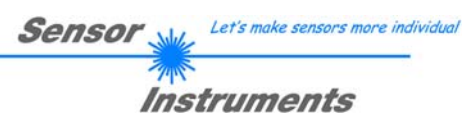

# **Bedienungsanleitung**

# **Software SI-COLO-GD-Scope V1.2**

(PC-Software für Microsoft® Windows® Vista, XP, 2000, NT® 4.0, Me, 98, 95)

# **für Farbglanzsensoren der SI-COLO-GD Serie mit interner Temperaturkompensation und Weißlichtabgleich**

Die vorliegende Bedienungsanleitung dient zur Installation der PC-Software für den SI-COLO-GD Sensor. Zur Unterstützung der Inbetriebnahme des Sensors werden in dieser Bedienungsanleitung die einzelnen Funktionselemente der graphischen Windows® Benutzeroberfläche erklärt.

Der SI-COLO-GD Farbglanzsensor erkennt sowohl die Farbe als auch den Glanz eines Objektes. Die Information aus Farbe und Glanz eines Objektes wir im Folgenden als **Vektor** bezeichnet. Eine Oberfläche ist erst dann wiedererkannt, wenn ihre Vektordaten mit einem bestimmten zuvor eingelernten Lernvektor übereinstimmen.

Der SI-COLO-GD Farbglanzsensor verfügt über eine Weißlicht-LED als Lichtquelle.

Zur Ermittlung der Farbinformation wird ein integrierter 3-fach-Empfänger für den Rot-, Grün- und Blau- Anteil des vom Messobjekt zurückreflektierten Lichtes verwendet. Aus Rot, Grün und Blau werden ein X-Wert, ein Y-Wert und ein Intensitätswert INT gebildet. Die Farbauswertung nach siM lehnt sich an die Lab Berechnungsmethode an. D.h. aus Rot, Grün und Blau werden ein s-Wert, ein i-Wert und ein M-Wert bestimmt.

Zusätzlich zu dem Farbempfänger stehen noch 3 weitere Kanäle zur Verfügung. Ein Referenzkanal (REF), der ständig das von der Lichtquelle emittierende Licht detektiert, ein weiterer Kanal, der die direkte Reflexion (DIR) des Messobjektes erfasst und einer, welcher die diffuse Reflexion (DIF) aufzeichnet. Zur Ermittlung der Glanzinformation werden die Kanäle DIF und DIR gegeneinander normiert und bilden den Glanz Normwert GN.

Dem SI-COLO-GD Sensor können bis zu 31 Vektoren (Oberflächen) "angelernt" werden. Es gibt insgesamt 8 verschieden Methoden, wie ein Vektor dargestellt werden kann.

Die ersten beiden Methoden kann man sich als zweidimensionale Methode (X/Y INT GN bzw. s/i M GN) vorstellen. Hier bilden die Toleranzen einen Farb-Zylinder im Raum ab, dessen Durchmesser mit einer X/Y (bzw. s/i) Toleranz eingestellt wird. Die Höhe des Farbzylinders wird mit der Intensitätstoleranz festgelegt. Zusätzlich muss der Glanz Normwert (GN) in einem bestimmten einstellbaren Toleranzfenster liegen, damit ein Vektor wiedererkannt wir.

Die beiden Modi X/Y/INT GN bzw. s/i/M GN sind dreidimensionale Verfahren. In diesen Modi bilden die Toleranzen eine Farbkugel im Raum ab. Zusätzlich muss der Glanz Normwert (GN) in einem bestimmten einstellbaren Toleranzfenster liegen, damit ein Vektor wiedererkannt wir.

Die beiden Modi X/Y/GN INT bzw. s/i/GN M sind ebenfalls dreidimensionale Verfahren. Die Toleranz bildet eine Kugel, aus Farbe und Glanz, im Raum ab. Hier muss zum Wiedererkennen eines Vektors zusätzlich die Farbintensität INT bzw. M in einem bestimmten einstellbaren Toleranzfenster liegen.

Die Modi X/Y/INT/GN bzw. s/i/M/GN sind vierdimensionale Darstellungen eines Vektors.

Alle Modi können in Verbindung mit den Betriebsarten "FIRST HIT", "BEST HIT", "MIN DIST" und "VECTOR 5" benutzt werden. Die Darstellung der Rohdaten erfolgt mit einer 12 Bit Auflösung.

Die Wiedererkennung eines Vektors arbeitet entweder kontinuierlich oder sie wird durch ein externes SPS-Trigger-Signal gestartet. Der jeweils erkannte Vektor liegt entweder als Binärcode an den 5 Digitalausgängen an oder kann direkt auf die Ausgänge ausgegeben werden, wenn nur bis zu 5 Vektoren erkannt werden sollen. Gleichzeitig wird der erkannte Vektorcode mit Hilfe von 5 LEDs am Gehäuse des SI-COLO-GD visualisiert.

Über eine am Sensorgehäuse angebrachte TEACH Taste können dem Sensor bis zu 31 Vektoren gelernt werden. Dazu muss der entsprechende Auswertemodus per Software eingestellt werden. Die TEACH Taste ist dem Eingang IN0 (grüne Litze am Kabel cab-las8/SPS) parallel geschaltet.

Über die RS232-Schnittstelle können Parameter und Messwerte zwischen PC und dem SI-COLO-GD Sensor ausgetauscht werden. Sämtliche Parameter zur Wiedererkennung eines Vektors können über die serielle Schnittstelle RS232 im nichtflüchtigen EEPROM des SI-COLO-GD Sensors gespeichert werden. Nach erfolgter Parametrisierung arbeitet der Sensor im STAND-ALONE Betrieb mit den aktuellen Parametern ohne PC weiter.

Die Sensoren der SI-COLO-GD V1.2 Serie können kalibriert werden (Weißlichtabgleich). Der Abgleich kann dabei auf eine beliebige weiße Oberfläche erfolgen. Alternativ dazu ist eine ColorChecker<sup>TM</sup> Tabelle erhältlich. Diese verfügt über 24 Farbfelder nach der CIE-NORM. Der Weißlichtabgleich bzw. die Kalibrierung kann auf eines der weißen Felder erfolgen.

# **0. Inhalt**

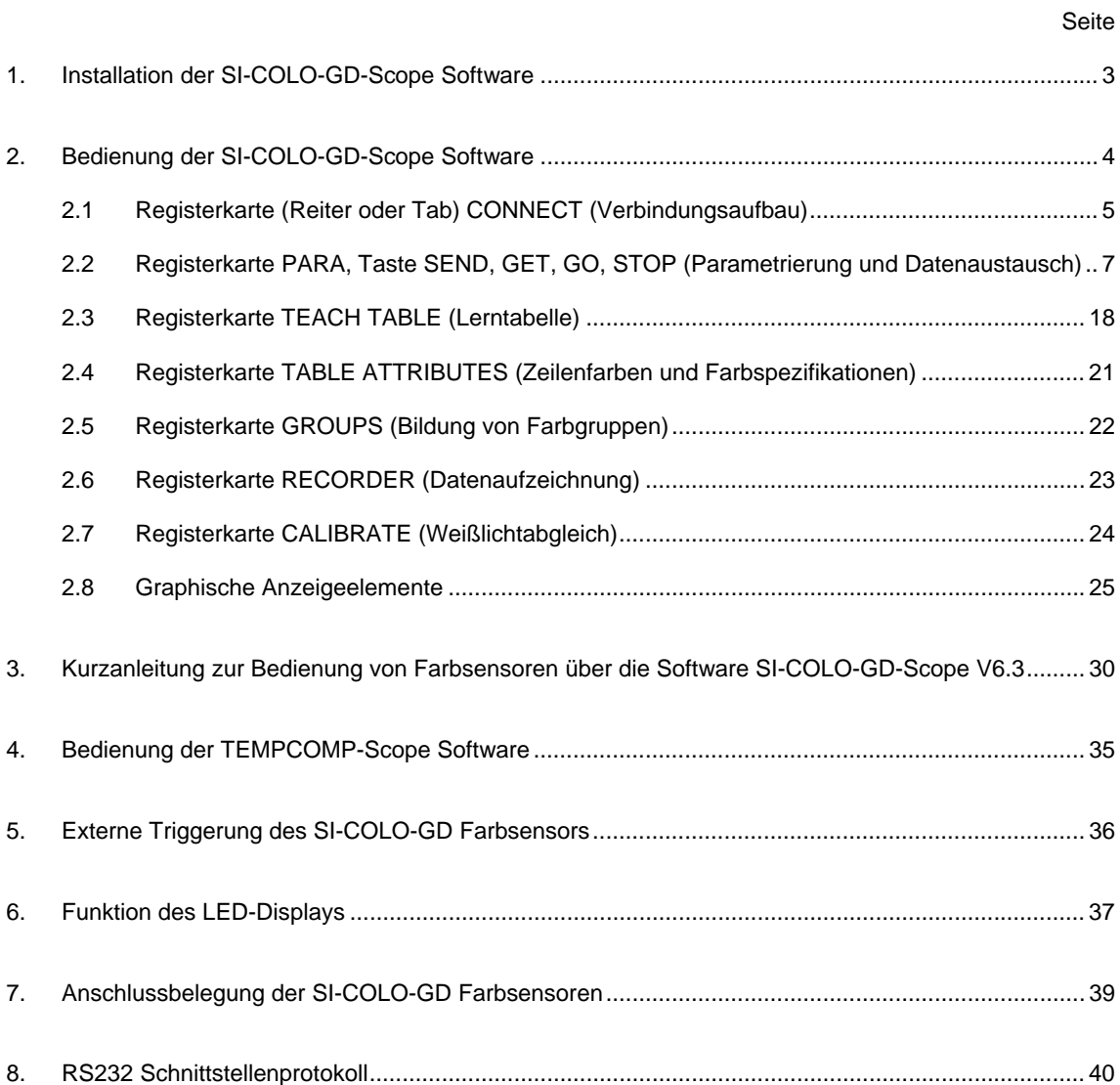

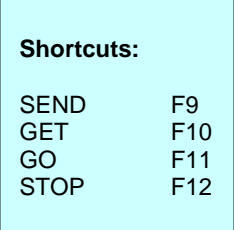

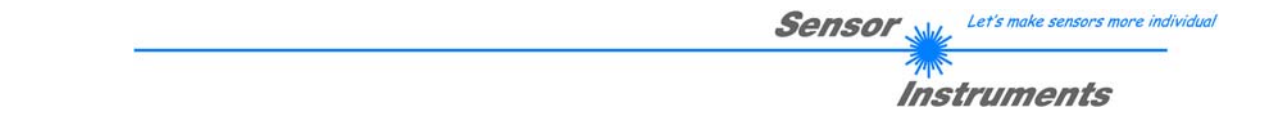

# **1 Installation der SI-COLO-GD-Scope Software**

Für eine erfolgreiche Installation der SI-COLO-GD-Scope Software müssen folgende Hardware-Voraussetzungen erfüllt sein:

- IBM PC AT oder kompatibler
- VGA-Grafik
- Microsoft® Windows® Vista, XP, 2000, NT® 4.0, Me, 98 oder 95
- serielle RS232-Schnittstelle am PC
- Microsoft kompatible Maus
- Kabel für die RS232-Schnittstelle
- ein CD-ROM-Laufwerk
- ca. 5 MByte freier Festplattenspeicher

Die SI-COLO-GD-Scope Software kann nur unter Windows installiert werden. Deshalb müssen Sie zunächst Windows starten, falls es noch nicht aktiv ist.

Installieren Sie nun die Software wie im Folgenden beschrieben:

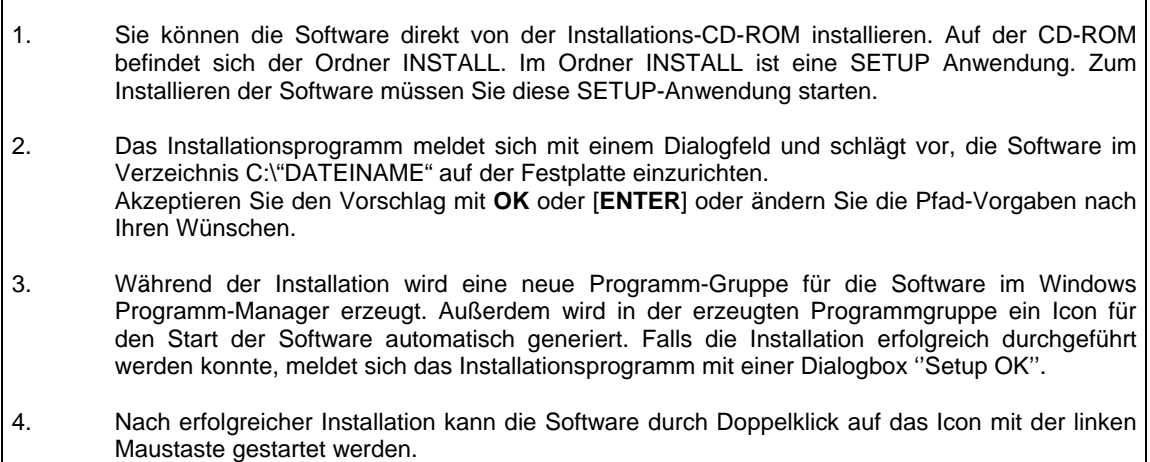

Windows® ist ein eingetragenes Warenzeichen der Microsoft Corp. VGATM ist ein Warenzeichen der International Business Machines Corp.

# **2 Bedienung der SI-COLO-GD-Scope Software**

**Bitte lesen Sie diesen Abschnitt zuerst durch, bevor Sie die Einjustierung und Parametrisierung des SI-COLO-GD Sensors vornehmen.** 

**Eine Kurz-Hilfe wird durch Drücken der rechten Maustaste auf ein einzelnes Element angezeigt.** 

Nach dem Aufruf der SI-COLO-GD-Scope Software erscheint folgendes Fenster auf der Windows Oberfläche:

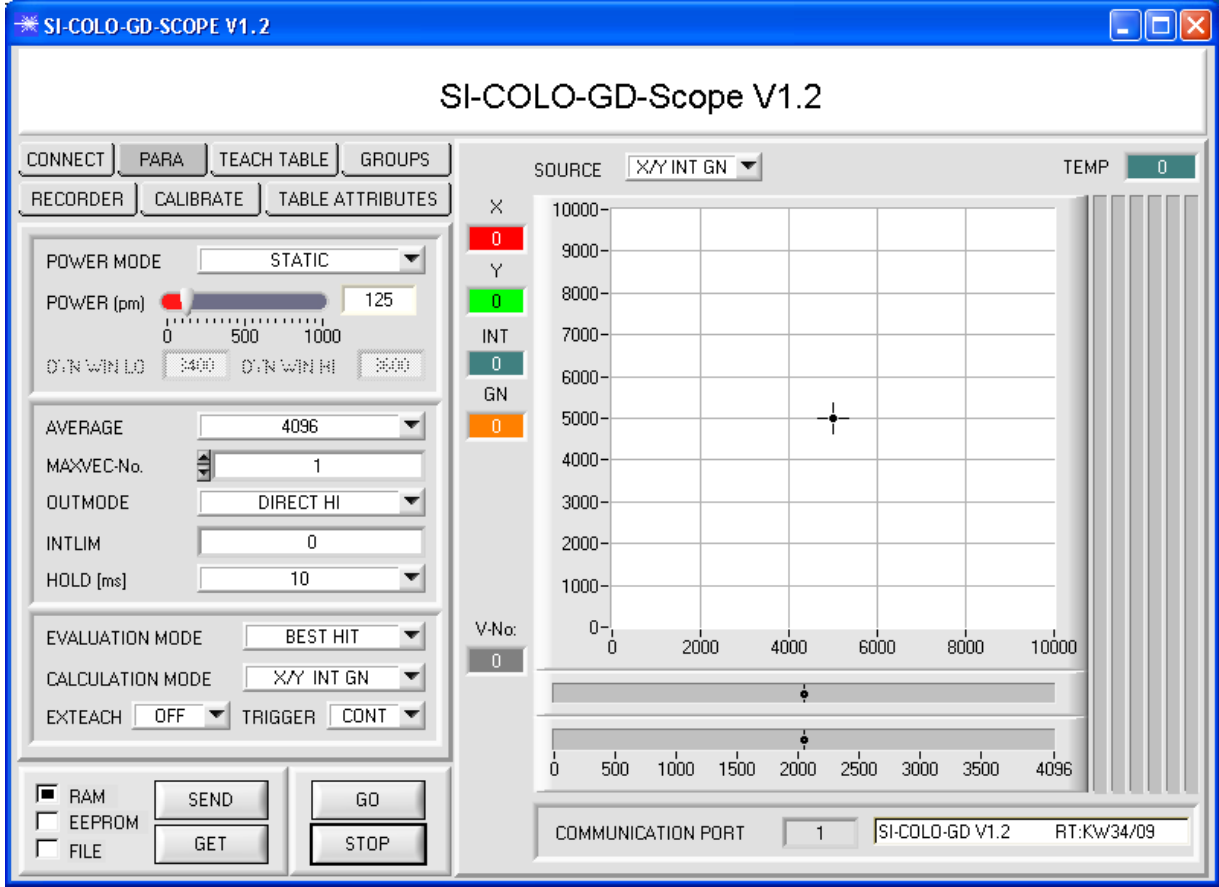

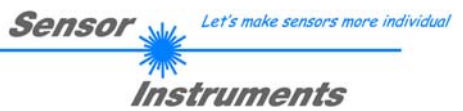

# **2.1 Registerkarte CONNECT**

# **CONNECT**

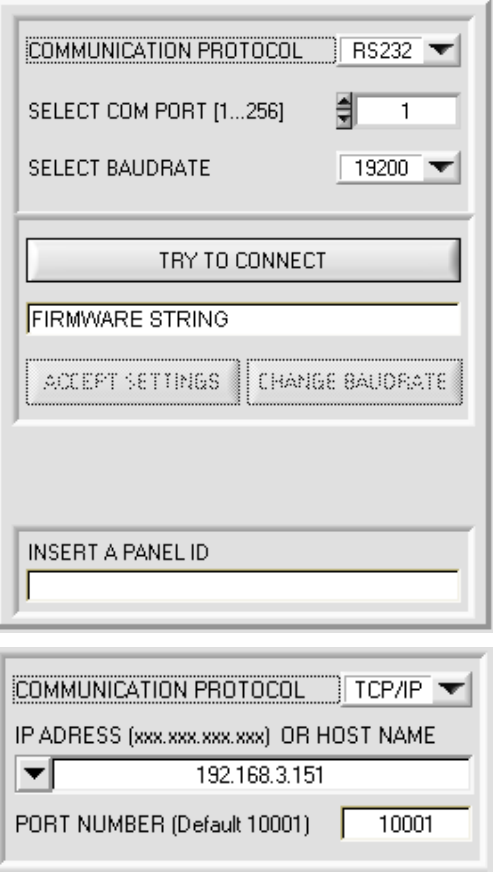

## **CONNECT:**

Durch Drücken von **CONNECT** öffnet sich eine Ansicht, in der man die Schnittstelle wählen und konfigurieren kann.

In dem Funktionsfeld **COMMUNICATION PROTOCOL** kann entweder ein **RS232** oder ein **TCP/IP** Protokoll ausgewählt werden.

Wählt man **RS232**, kann man mit **SELECT COM PORT** einen Port von 1 bis 256 auswählen, je nachdem an welchem der Sensor angeschlossen ist. Der Sensor arbeitet mit einer eingestellten Baudrate, die über **CHANGE BAUDRATE** verändert werden kann (siehe unten). Sowohl der Sensor als auch die Benutzeroberfläche müssen mit der gleichen Baudrate arbeiten. Über **SELECT BAUDRATE** stellt man auf der Benutzeroberfläche die Baudrate ein. Sollte die Software nach dem Starten nicht automatisch eine Verbindung aufbauen kann mit **SELECT BAUDRATE** die richtige Baudrate gefunden werden.

Wenn man mit einem Adapter arbeitet, dann kann man die **COM PORT** Nummer über den Hardwaremanager in der Systemsteuerung ermitteln.

Zur Kommunikation des Sensors über ein lokales Netzwerk wird ein RS232 zu Ethernet Adapter benötigt. Dieser ermöglicht es eine Verbindung zum Sensor über das **TCP/IP** Protokoll herzustellen.

Die von uns erhältlichen Netzwerk Adapter basieren auf dem Lantronix XPort Modul. Um die Adapter zu parametrisieren (Vergabe von IP-Adresse, Einstellung der Baudrate von 19200), kann man die von Lantronix im Internet kostenlos bereitgestellte Software ("DeviceInstaller") unter http://www.lantronix.com/ downloaden. DeviceInstaller basiert auf dem " .NET " framework von Microsoft. Eine ausführliche Anleitung zur Bedienung der Software "DeviceInstaller" kann ebenso von Lantronix bezogen werden. Um eine Verbindung zum Adapter herzustellen, muss dessen

IP-Adresse oder HOST Name in das Eingabefeld **IP ADRESS (xxx.xxx.xxx.xxx) OR HOST NAME** eingetragen werden. Im DROP DOWN Menü (Pfeil nach unten) sind die letzten 10 verwendeten IP Adressen aufgelistet und können durch Anklicken direkt übernommen werden. Die DROP DOWN Liste bleibt auch nach Beenden der Software erhalten.

Die **PORT NUMBER** für die auf dem XPort basierenden Netzwerkadapter ist auf 10001 festgelegt und muss belassen werden.

Nach Drücken von **TRY TO CONNECT** versucht die Software eine Verbindung mit den eingestellten Parametern aufzubauen. Der Status der Kommunikation wird im Anzeigedisplay angezeigt. Meldet sich der Sensor mit seiner FIRMWARE ID, kann man mit **ACCEPT SETTINGS** die eingestellte Verbindungsart beibehalten. Die Software schaltet automatisch auf den Registerkarte **PARA** um. Erhält man ein **TIMEOUT**, konnte die Software keine Verbindung zum Sensor herstellen. In diesem Fall sollte zunächst geprüft werden, ob das Schnittstellenkabel richtig angebracht wurde, ob der Sensor an Spannung liegt und ob die eingestellten Parameter richtig gewählt wurden.

Wurde eine Verbindung mit **ACCEPT SETTINGS** bestätigt, dann startet die Software beim nächsten Aufruf automatisch mit dieser Einstellung.

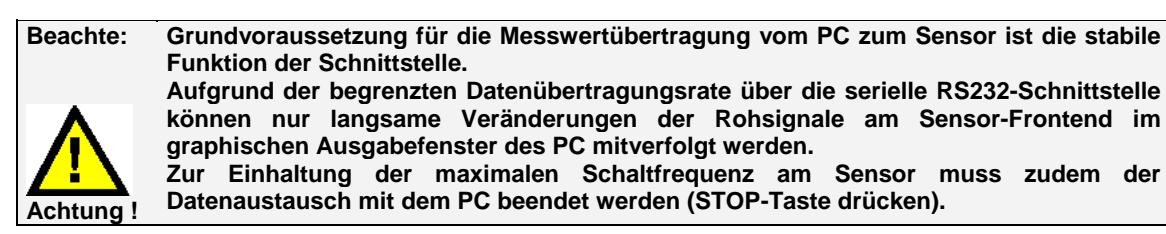

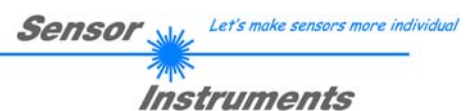

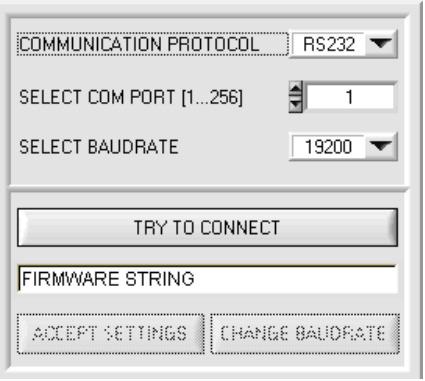

COMMUNICATION PROTOCOL | RS232

TRY TO CONNECT

칔  $\overline{1}$ 

CHANGE BAUDRATE

 $19200$ 

SELECT COM PORT [1...256]

SELECT BALIDBATE.

**FIRMWARE STRING** 

ACCEPT SETTINGS

Die Baudrate zur Datenübertragung über die RS232 Schnittstelle kann mit **SELECT BAUDRATE** und **CHANGE BAUDRATE** eingestellt werden.

Dies ist dann erforderlich, wenn man zum Datenaustausch über die serielle Schnittstelle eine schnelle Verbindung benötigt.

Zum Ändern muss zuerst über **TRY TO CONNECT** eine Verbindung aufgebaut werden.

Erst jetzt ist der Button **CHANGE BAUDRATE** aktiv.

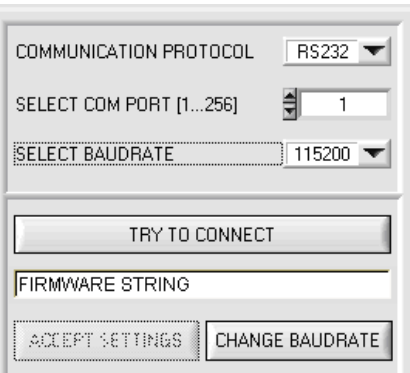

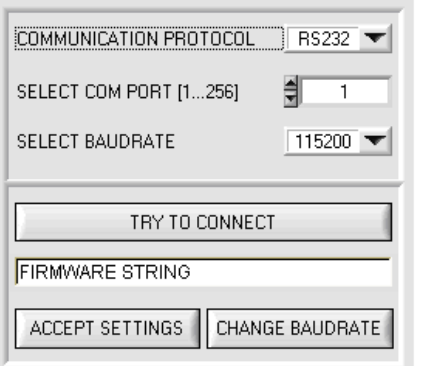

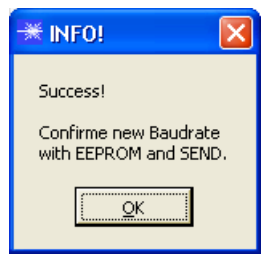

Nachdem die neue Baudrate erfolgreich übertragen worden ist arbeitet der Sensor mit der neuen Baudrate. Außerdem erscheint ein Popup mit der Aufforderung **EEPROM** zu selektieren und anschließend **SEND** zur drücken. Erst nach Drücken von **EEPROM** und **SEND** wird bei einem Hardware-Reset mit der neuen Baudrate gestartet.

Durch Drücken von **ACCEPT SETTINGS**  werden die aktuellen Schnittstelleneinstellungen gespeichert und nach einem Neustart der Software automatisch eingestellt.

SI-COLO-GD-Scope V1.2 (KW 35/2009) 6 24.08.2009

Unter **SELECT BAUDRATE** kann jetzt eine neue Baudrate ausgewählt werden. Durch Drücken von **CHANGE BAUDRATE** wird die neue Baudrate

zum Sensor übertragen.

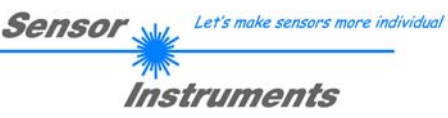

# **2.2 Registerkarte PARA, Taste SEND, GET, GO, STOP**

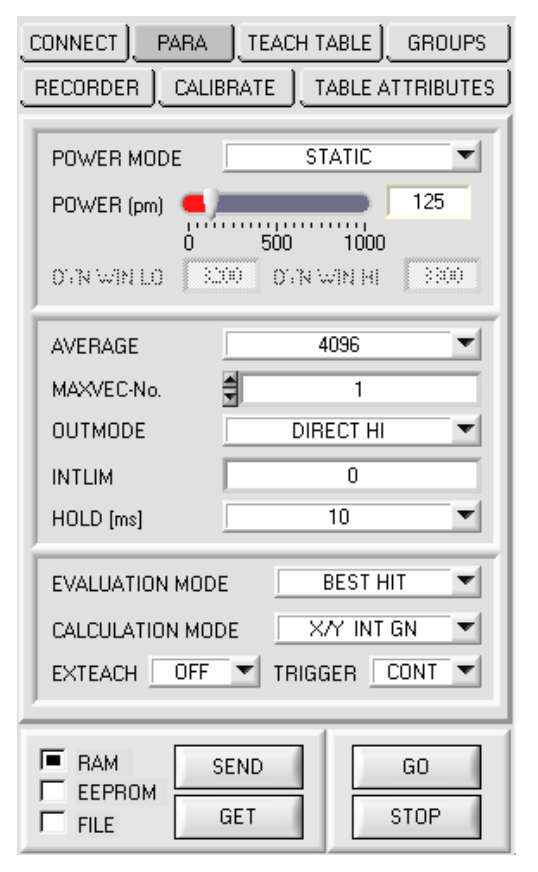

## **PARA:**

Durch Drücken von **PARA** öffnet sich eine Ansicht, in der man die Sensorparameter einstellen kann.

**Beachte: Eine Änderung der Funktionsgruppen Parameter wird erst nach Betätigung der SEND-Taste im MEM-Funktionsfeld am Sensor wirksam!** 

#### **SEND [F9]:**

Durch Anklicken der Taste **SEND** (bzw. per Shortcut Keytaste F9) werden alle aktuell eingestellten Parameter zwischen PC und dem Sensor übertragen. Das Ziel der jeweiligen Parameterübertragung wird durch den selektierten Auswahlknopf (**RAM**, **EEPROM** oder **FILE**) festgelegt.

#### **GET [F10]:**

Durch Anklicken der Taste **GET** (bzw. per Shortcut Keytaste F10) können die aktuellen Einstellwerte vom Sensor abgefragt werden. Die Quelle des Datenaustausches wird über den selektierten Auswahlknopf (**RAM**, **EEPROM** oder **FILE**) festgelegt.

### **RAM:**

Die aktuellen Parameter werden nach Drücken von **SEND** in den **RAM** Speicher des Sensors geschrieben bzw. nach Drücken von **GET** aus dessen **RAM** Speicher gelesen, d.h. nach Ausschalten der Spannung am Sensor gehen diese Parameter wieder verloren.

### **EEPROM:**

Die aktuellen Parameter werden nach Drücken von **SEND** in den Speicher des nichtflüchtigen **EEPROMS** im Sensor geschrieben oder durch Drücken von **GET** aus dessen **EEPROM** gelesen, d.h. nach Ausschalten der Spannung am Sensor bleiben die im internen **EEPROM** abgelegten Parameter erhalten.

#### **FILE:**

Die aktuellen Parameter können nach Drücken von **SEND** in ein auswählbares File auf der Festplatte geschrieben werden bzw. durch Drücken von **GET** davon gelesen werden. Nach Drücken von **SEND** oder **GET** öffnet sich eine Dialogbox, in der man das gewünschte File selektieren kann.

## **GO [F11]:**

Nach Anklicken dieser Taste wird der Datentransfer vom Sensor zum PC über die serielle RS232 Schnittstelle gestartet. Unter **SOURCE** wählt man aus, welche Signale in den Displays und Graphen zur Anzeige gebracht werden.

#### **STOP [F12]:**

Nach Anklicken dieser Taste wird der Datentransfer vom Sensor zum PC über die serielle RS232 Schnittstelle beendet.

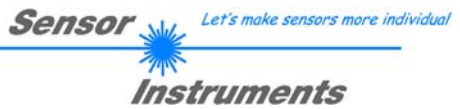

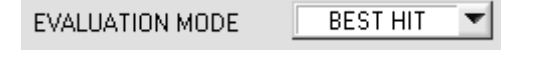

#### **EVALUATION MODE:**

In diesem Funktionsfeld kann der Auswerte-Modus am Sensor eingestellt werden.

Auf alle Auswertemodi können auf sämtliche **CALCULATION MODI** angewandt werden. Die **TEACH TABLE** wird abhängig vom **CALCULATION MODE** entsprechend angepasst. Nachfolgend wird der **CALCULATION MODE X/Y INT GN** zur Erklärung herangezogen.

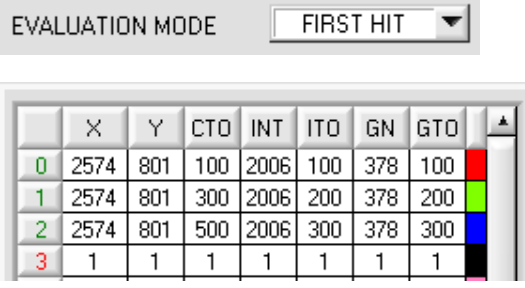

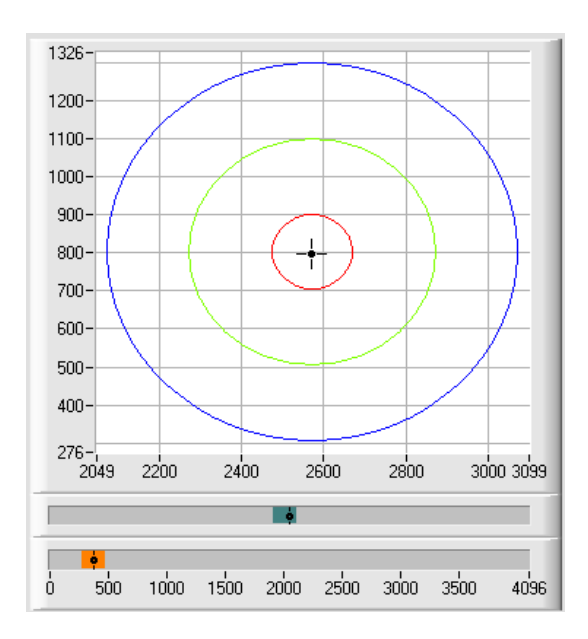

#### **FIRST HIT:**

Die aktuell gemessenen Vektorwerte werden mit den Vorgabewerten in der **TEACH TABLE** (Vektortabelle), beginnend mit dem Lernvektor 0, verglichen. Falls beim zeilenweisen Vergleich die aktuellen Vektorwerte mit den in der Vektortabelle eingetragenen Lern-Parametern übereinstimmen, wird dieser erste "Treffer" in der Vektortabelle wird als Vektornummer (**V-No**.) angezeigt und an den Digitalausgängen (OUT0 ... OUT4) entsprechend der Einstellung des Parameters **OUTMODE** ausgegeben (siehe **OUTMODE**).

Falls der aktuelle Vektor mit keinem der Lernvektoren übereinstimmt, wird der Vektorcode **V-No**. = 255 gesetzt ("Fehlerzustand").

**Tipp!** Dieser Modus findet seine Anwendung, wenn nur eine Oberfläche eingelernt wird und diese gegen "wegdriften" kontrolliert werden muss. Durch die aufsteigenden Toleranzfenster kann man dies sehr gut detektieren und eventuelle Gegenmaßnahmen einleiten. **Tipp!** Möchte man z.B. nur die **X/Y** Koordinaten kontrollieren und man legt keinen Wert auf die Intensität **INT** oder den Glanz **GN**, dann kann man für **ITO** bzw. **GTO**

Toleranzen von 4000 wählen, somit sind diese Prüfkriterien immer erfüllt. **Tipp!** Eine Eingabe in eine Zelle der Tabelle erfolgt

entweder mit einem Doppelklick auf die jeweilige Zelle, oder durch Markieren der Zelle und Drücken von F2.

**Tipp!** Die Lernvektoren werden erst nach Drücken von **SEND** aktiviert!

Let's make sensors more individual **Sensor** 

# Instruments

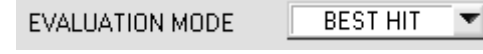

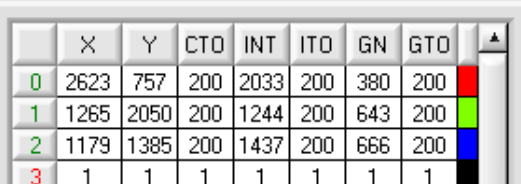

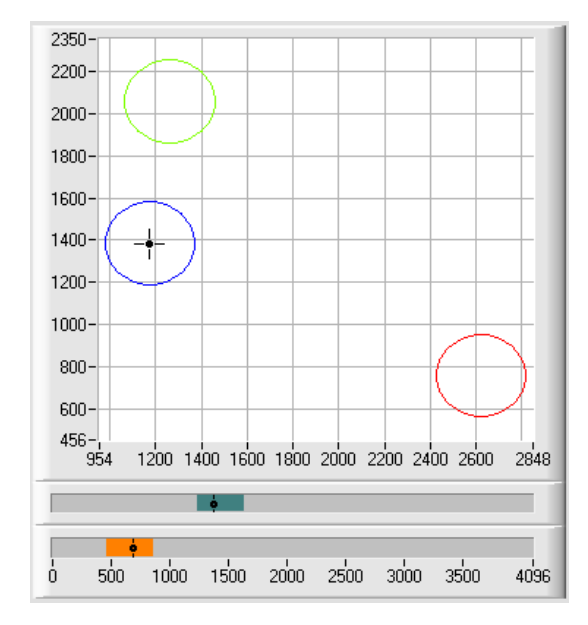

## **BEST HIT:**

Die aktuell gemessenen Vektorwerte werden mit den Vorgabewerten in der **TEACH TABLE** (Vektortabelle), beginnend mit dem Lernvektor 0, verglichen. Falls beim zeilenweisen Vergleich die aktuellen Vektorwerte mit mehreren in der Vektortabelle eingetragenen Lern-Parametern übereinstimmen, ist der Lernparameter ein Treffer, welcher die kürzeste x/y Distanz zum aktuellen Vektor hat.

"Treffer" in der Vektortabelle wird als Vektornummer (**V-No**.) angezeigt und an den Digitalausgängen (OUT0 ... OUT4) entsprechend der Einstellung des Parameters **OUTMODE** ausgegeben (siehe **OUTMODE**).

Falls der aktuelle Vektor mit keinem der Lernvektoren übereinstimmt, wird der Vektorcode **V-No**. = 255 gesetzt ("Fehlerzustand").

**Tipp!** Dieser Modus findet seine Anwendung, wenn mehrere Oberflächen voneinander getrennt werden müssen und nur gewisse Oberflächenschwankungen erlaubt sind.

Tipp! Da man hier bei mehreren "Treffern" die kürzeste Distanz des aktuellen Vektors zu den Zentren der eingelernten Vektoren sucht, dürfen die einzelnen Toleranzfenster (Kreise) überlappen. Der Sensor detektiert den "besten "Treffer".

**Tipp!** Eine Eingabe in eine Zelle der Tabelle erfolgt entweder mit einem Doppelklick auf die jeweilige Zelle, oder durch Markieren der Zelle und Drücken von F2.

**Tipp!** In den Calculation Modi im drei- und vierdimensionalen Raum wird die kürzeste Distanz im dreibzw. vierdimensionalen Raum berechnet.

**Tipp!** Die Lernvektoren werden erst nach Drücken von SEND aktiviert!

Let's make sensors more individual Sensor

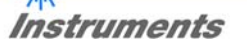

EVALUATION MODE

**MIN DIST**  $\overline{\phantom{a}}$ 

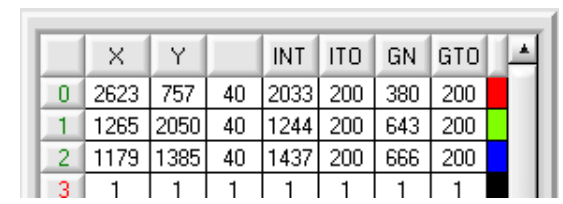

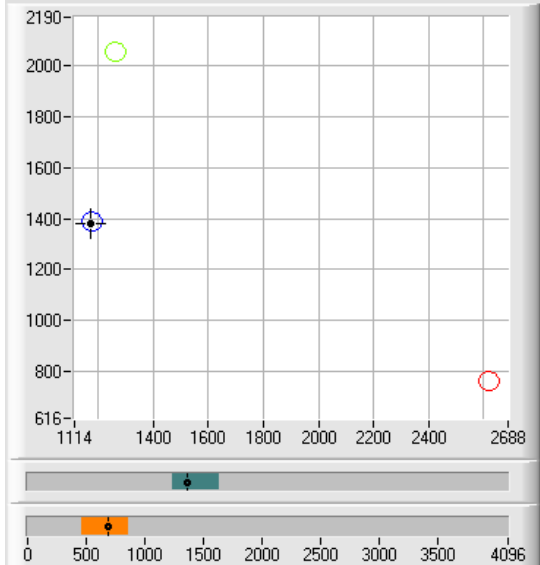

#### **MIN DIST:**

Die einzelnen in der Vektortabelle definierten Lernvektoren liegen im Farbdreieck entsprechend ihrer (X,Y)-Wertepaare als Punkte vor. Falls dieser Auswerte-Modus am SI-COLO-GD Sensor eingestellt wird, berechnet der Auswertealgorithmus die Distanz ausgehend vom aktuell gemessenen Farbwert (X,Y) zu den einzelnen Lernvektoren im Farbdreieck. Der aktuelle Farbwert (X,Y) wird demjenigen Lernvektor zugeordnet, welcher im Farbdreieck am nächsten liegt.

Darüber hinaus wird geprüft, ob zusätzlich die Intensitätsbedingung und die Glanzbedingung für diesen Vektor gegeben sind. Wenn dies nicht de Fall ist, dann wird die zweitkürzeste Distanz geprüft usw.

Der so erkannte Vektor wird an den Digitalausgängen (OUT0 ... OUT4) entsprechend der Einstellung des Parameters **OUTMODE** ausgegeben (siehe **OUTMODE**).

V-No. wird nur dann auf 255 gesetzt, wenn die aktuelle Intensität den unter **INTLIM** eingestellten Wert unterschreitet (siehe **INTLIM**).

**Bemerkung!** Der Wert 40 wird hier nur eingetragen, um die Koordinaten der einzelnen Lernvektoren im Graphen darstellen zu können. Er hat für die Auswertung keine Bedeutung.

**Tipp!** Dieser Modus findet seine Anwendung, wenn man mehrere farblich getrennte Oberflächen eingelernt hat und ein aktueller Vektor auf alle Fälle einem der eingelernten Vektoren zugeordnet werden muss. Dies ist der Fall, wenn man z.B. eine Produktstreuung kompensieren möchte oder Sortieraufgaben zu lösen hat.

**Tipp!** Möchte man z.B. nur die **X/Y** Koordinaten kontrollieren und man legt keinen Wert auf die Intensität **INT** oder den Glanz **GN**, dann kann man für **ITO** bzw. **GTO** Toleranzen von 4000 wählen, somit sind diese Prüfkriterien immer erfüllt.

**Tipp!** Eine Eingabe in eine Zelle der Tabelle erfolgt entweder mit einem Doppelklick auf die jeweilige Zelle, oder durch Markieren der Zelle und Drücken von F2.

**Tipp!** In den Calculation Modi im drei- und vierdimensionalen Raum wird die kürzeste Distanz im drei- bzw. vierdimensionalen Raum berechnet.

**Tipp!** Die Lernvektoren werden erst nach Drücken von **SEND** aktiviert!

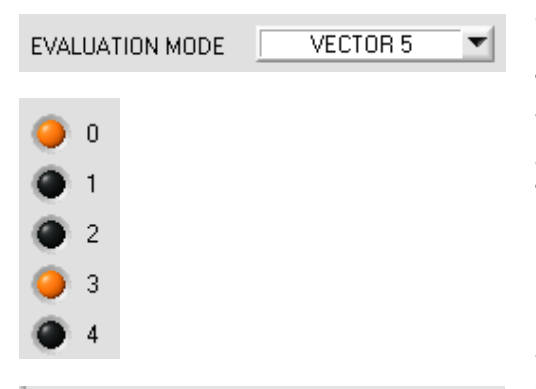

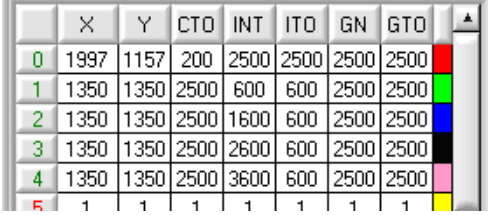

## **VECTOR5:**

In diesem Auswertemodus werden die Zeilen 0 bis 4 in der **TEACH TABLE** ausgewertet.

Jede Übereinstimmung von aktuellem Vektor zum Lernvektor (Zeilennummer) wird direkt an den entsprechenden Ausgang weitergegeben.

**Tipp!** Dieser Auswertemodus wird angewandt, wenn man bestimmte Vektoren überlappen lässt. Sind beide Ausgänge gleichzeitig gesetzt, dann weis man, dass man im Überlappungsbereich ist.

Eine weitere Möglichkeit ist, dass man bestimmte Intensitätsbereiche z.B. auf Zeile 1 bis 4 einlernt. Auf Zeile 0 wird dann der Vektor mit großen Toleranzen für **INT** und **GN** eingelernt. Wenn nun Zeile 0 detektiert wird, ist die Farbe erkannt. Die anderen Ausgänge informieren dann über die Intensität.

**Tipp!** Ergibt die Auswertung, dass sowohl Zeile 0 als auch Zeile 3 ein Treffer ist, dann werden die Ausgänge OUT0 und OUT3 auf High (+24V) gesetzt.

**Tipp!** Eine Eingabe in eine Zelle der Tabelle erfolgt entweder mit einem Doppelklick auf die jeweilige Zelle, oder durch Markieren der Zelle und Drücken von F2.

**Tipp!** Die Lernvektoren werden erst nach Drücken von **SEND** aktiviert!

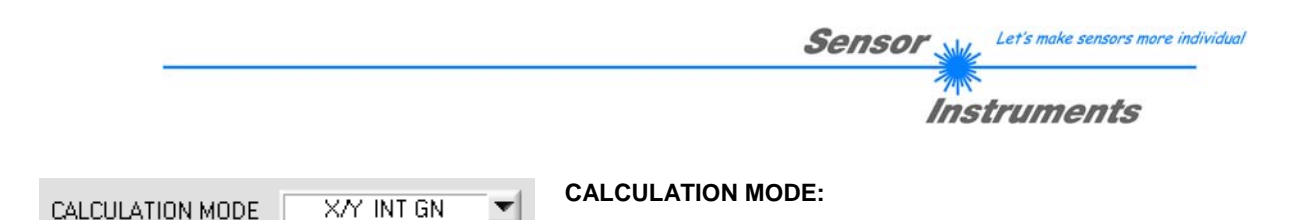

### **X/Y INT GN:**

Zur Auswertung werden aus den einzelnen Anteilen von Rot, Grün, Blau, Kanal DIR und Kanal DIF die X/Y-Pärchen, die Farbintensität INT und der Glanz Norm Wert GN berechnet. Für X/Y kann man eine Color Toleranz CTO, für INT eine Intensitätstoleranz ITO und für GN eine Glanztoleranz GTO einstellen. Durch die einzelnen Toleranzen, kann man sich den Vektor als einen Farbzylinder im Raum vorstellen der über X/Y und INT bestimmt wird (vgl. Graphik unten). Über CTO wird der Durchmesser und über ITO wird die Höhe des Zylinders festgelegt. Ein Vektor ist dann wiedererkannt, wenn er mit seinen Koordinaten innerhalb eines eingelernten Farbzylinders im Raum liegt und wenn gleichzeitig sein GN Wert innerhalb der entsprechenden Glanztoleranzen liegt. **s/i M GN:** 

Entspricht dem CALCULATION MODE X/Y INT GN, wenn X durch s, Y durch i, INT durch M, CTO durch siTO und ITO durch MTO ersetzt wird.

### **X/Y/INT GN:**

Zur Auswertung werden aus den einzelnen Anteilen von Rot, Grün, Blau, Kanal DIR und Kanal DIF die Werte für X, Y, die Farbintensität INT und den Glanz Norm Wert GN berechnet.

X, Y und INT legen einen Punkt im dreidimensionalen Farbraum fest. Über die Toleranzeingabe TOL wird eine Kugel mit dem Radius TOL im Farbraum aufgespannt (vgl. Graphik unten).

Ein Vektor ist dann wiedererkannt, wenn er mit seinen Koordinaten innerhalb einer eingelernten Farbkugel im Raum liegt und wenn gleichzeitig sein GN Wert innerhalb der entsprechenden gelernten Glannormtoleranz GN ± GTO liegt.

#### **s/i/M GN:**

Entspricht dem CALCULATION MODE X/Y/INT GN, wenn X durch s, Y durch i und INT durch M ersetzt wird.

#### **X/Y/GN INT:**

Zur Auswertung werden aus den einzelnen Anteilen von Rot, Grün, Blau, Kanal DIR und Kanal DIF die Werte für X, Y, die Farbintensität INT und den Glanz Norm Wert GN berechnet.

X, Y und GN legen einen Punkt im dreidimensionalen Raum fest. Über die Toleranzeingabe TOL wird eine Kugel mit dem Radius TOL im Raum aufgespannt (vgl. Graphik unten).

Ein Vektor ist dann wiedererkannt, wenn er mit seinen Koordinaten innerhalb einer eingelernten Kugel im Raum liegt und wenn gleichzeitig sein INT Wert innerhalb der entsprechenden gelernten Intensitätstoleranz INT ± ITO liegt.

#### **s/i/GN M:**

Entspricht dem CALCULATION MODE X/Y/GN INT, wenn X durch s, Y durch i, INT durch M, und ITO durch MTO ersetzt wird.

#### **X/Y/INT/GN:**

Zur Auswertung werden aus den einzelnen Anteilen von Rot, Grün, Blau, Kanal DIR und Kanal DIF die Werte für X, Y, die Farbintensität INT und den Glanz Norm Wert GN berechnet.

Diese Werte legen einen vierdimensionalen Punkt fest.

Ein Vektor ist dann wiedererkannt, wenn er mit seinen Koordinaten innerhalb dieses Punktes, mit entsprechender Toleranz TOL, liegt.

## **s/i/M/GN:**

Entspricht dem CALCULATION MODE X/Y/INT/GN, wenn X durch s, Y durch i und INT durch M ersetzt wird.

Berechnung der Koordinaten:

X X-Wert der Lernfarbe (im Farbdreieck Zahlenwert an der x-Achse: ROT-Farbanteil)

$$
X = \frac{R}{R+G+B} \cdot 4095
$$

s

s wird angelehnt an die Lab Farbauswertemethode errechnet.

Y Y-Wert der Lernfarbe (im Farbdreieck Zahlenwert an der y-Achse: GRÜN-Farbanteil)

i 
$$
Y = \frac{G}{R+G+B} * 4095
$$

i wird angelehnt an die Lab Farbauswertemethode errechnet.

INT Intensitätswert der jeweiligen Farbe.

$$
M \qquad INT = \frac{R + G + B}{3}
$$

M wird angelehnt an die Lab Farbauswertemethode errechnet.

GN Normierter Glanzwert

$$
GN = \frac{DIR}{DIR + DIFF} \times 4095
$$

- CTO siTO Im CALCULATION MODE X/Y INT GN bzw. s/i M GN. ist CTO bzw. siTO der Farb-Toleranzradius um das jeweilige eingelernte X/Y bzw. s/i Pärchen. Über CTO bzw. siTO legt man den Radius des Farbzylinders im Raum fest. Innerhalb des so definierten "Toleranz-Kreises" wird die aktuelle Farbe als Lernfarbe wieder erkannt.
- ITO MTO ITO legt das Intensitäts-Toleranzfenster um die jeweilige eingelernte Intensität INT bzw. M fest. Innerhalb des so definierten "Toleranzfensters" wird die Farbintensität als Lernintensität wieder erkannt.
	- Im CALCULATION MODE X/Y INT GN bzw. s/i M GN ist ITO bzw. MTO die Höhe des Farbzylinders im Raum.

ITO bzw. MTO ist eine plus/minus Toleranz.

GTO Im CALCULATION MODE X/Y INT GN bzw. s/i M GN ist GTO das Glanztoleranzfenster um den jeweilig eingelernten Glanz Norm Wert GN. Innerhalb des so definierten "Toleranzfensters" wird der Glanz Norm Wert als Lernglanz wieder erkannt.

GTO ist eine plus/minus Toleranz.

TOL Im CALCULATION MODE X/Y/INT GN, s/i/M GN, X/Y/GN INT oder s/i/GN M ist TOL der Toleranzradius um den jeweiligen eingelernten Punkt im Raum. Über TOL legt man den Radius der Kugel im Raum fest. Innerhalb dieser Kugel wird der aktuelle Vektor als Lernvektor wieder erkannt. Im CALCULATION MODE X/YINT/GN bzw. s/i/M/GN legt TOL eine Toleranz um einen Punkt im vierdimensionalen Raum.

Let's make sensors more individual

Instruments

Sensol

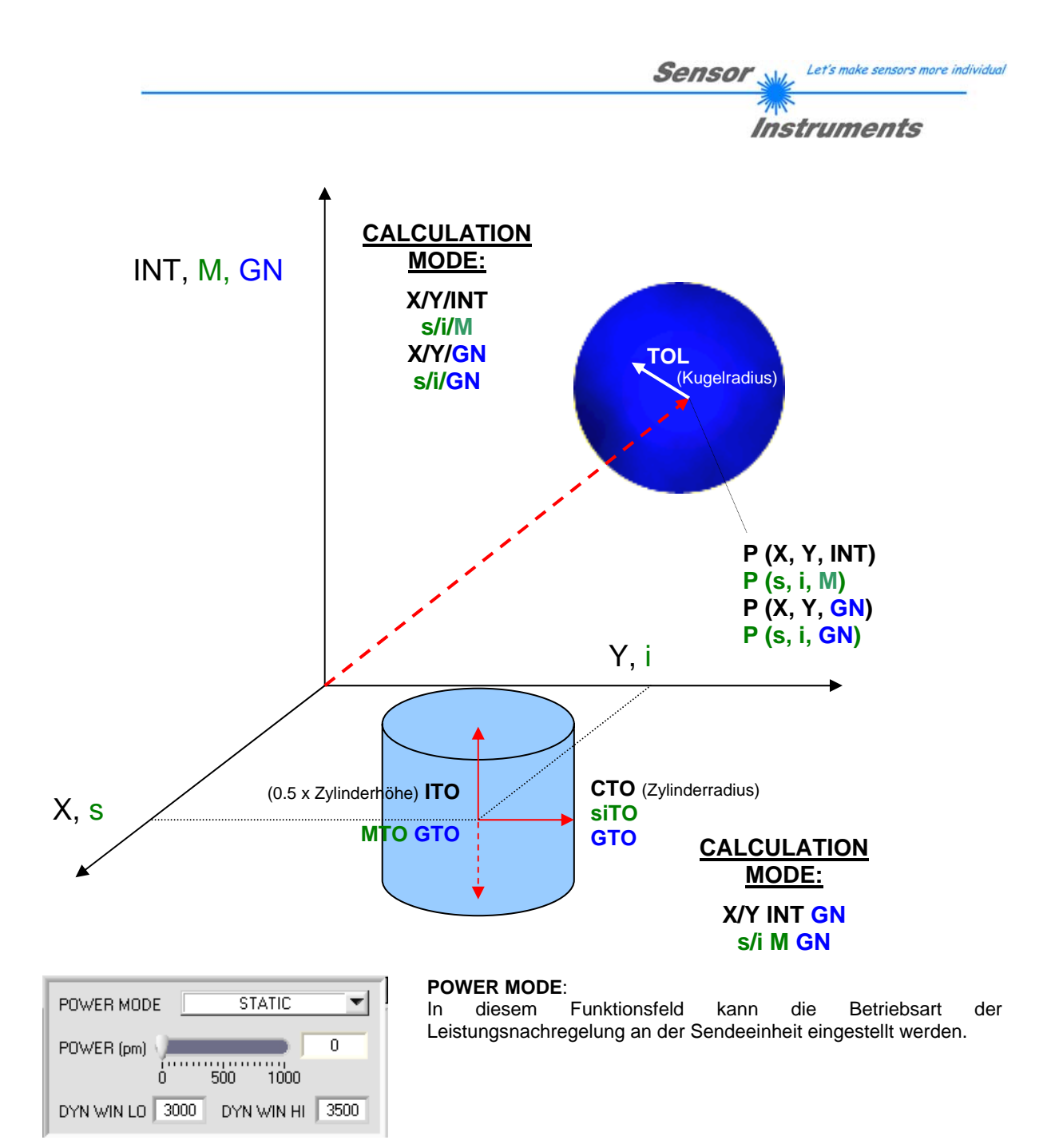

**STATIC**: Die Senderleistung wird entsprechend dem am Schieberegler **POWER** eingestellten Wert konstant gehalten (empfohlene Betriebsart).

**DYNAMIC**: Die LED-Sendeleistung wird automatisch anhand der vom Gegenstand diffus zurückreflektierten Strahlungsmenge dynamisch geregelt.

Der Regelkreis versucht anhand der an den Empfängern gemessenen Intensitäten die Sendeleistung automatisch so einzustellen, dass der Dynamikbereich, welcher mit **DYN WIN LO** und **DYN WIN HI** festgelegt wird, möglichst nicht verlassen wird.

**POWER [pm]**: In diesem Funktionsfeld kann mit Hilfe des Schiebereglers oder durch Eingabe in die Edit-Box die Intensität der Sendereinheit eingestellt werden.

Der Wert 1000 bedeutet volle Intensität an der Sendereinheit, beim Wert 0 wird die kleinste Intensität am Sender eingestellt.

**INFO:** Der **POWER** Schieberegler ist nur im **POWER MOD**E gleich **STATIC** wirksam. **DYN WIN LO** und **DYN WIN HI** sind nur im **POWER MODE DYNAMIC** wirksam.

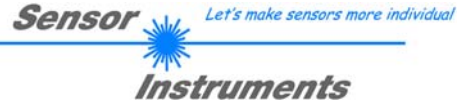

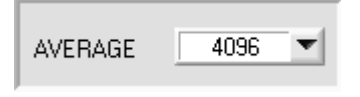

## **AVERAGE:**

In diesem Funktionsfeld wird die Anzahl der Abtastwerte (Messwerte) eingestellt, über die das am Empfänger gemessene Rohsignal gemittelt wird. Ein größerer **AVERAGE** Vorgabewert reduziert das Rauschen der Rohsignale

der Empfangseinheit, gleichzeitig verringert sich die maximal erreichbare Schaltfrequenz des Sensors.

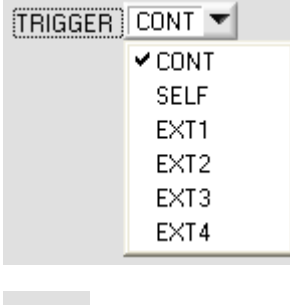

#### **TRIGGER:**

In diesem Funktionsfeld wird die Triggerbetriebsart am SI-COLO-GD Sensor eingestellt.

**CONT**:

Kontinuierliche Auswertung (kein Trigger-Ereignis notwendig).

**SELF**:

Der Sensor kann durch Auswahl von **SELF** im Selbsttriggermodus (Eigentrigger) betrieben werden.

TRIG

Auf Zeile 0 muss der "Freizustand" eingelernt werden. Der Freizustand ist z.B. bei einem getrennten Lichtwellenleiter auf Durchlicht der unbedeckte Zustand. Beim Reflexbetrieb ist der Freizustand der Zustand, bei dem kein Teil vorhanden ist. Die Auswertung wird gestartet, wenn die Zeile 0 nicht mehr erkannt wird (Selbsttrigger). Nach dem Trigger, d.h. wenn der Vektor 0 wieder erkannt ist, wird unter den eingelernten Vektoren derjenige ausgegeben, welche während des

Triggerns am häufigsten detektiert wurde. **EXT1**: Die Auswertung wird über den externen Triggereingang (IN0 Pin3 grn am Kabel cab-las8/SPS) bzw. durch

Drücken der TEACH Taste gestartet. Ein Triggerereignis wird erkannt, solange am Eingang IN0 +24V anliegt (HIGH aktiv).

Nachdem der Triggereingang wieder auf LOW geht, wird der zuletzt erkannte Zustand (**VEC-Nr**.) an den Ausgängen gehalten.

#### **EXT2**:

Selbes Verhalten wie im Modus **EXT1** mit dem Unterschied, dass, nachdem der Triggereingang wieder auf LOW geht, der Fehlerzustand (**VEC-Nr**. = 255) ausgegeben wird.

**EXT3**:

Die Auswertung wird über den externen Triggereingang (IN0 Pin3 grn am Kabel cab-las8/SPS) bzw. durch Drücken der TEACH Taste gestartet. Nach dem Triggern wird unter den eingelernten Vektoren derjenige ausgegeben, welcher während des Triggerns am häufigsten erkannt wurde. **EXT4:** 

Selbes Verhalten wie **EXT1.** Jedoch wird im Gegensatz zu **EXT1** in diesem Modus die Sendequelle ausgeschaltet, wenn kein Triggerereignis (IN0 oder TEACH Taste) gegeben ist.

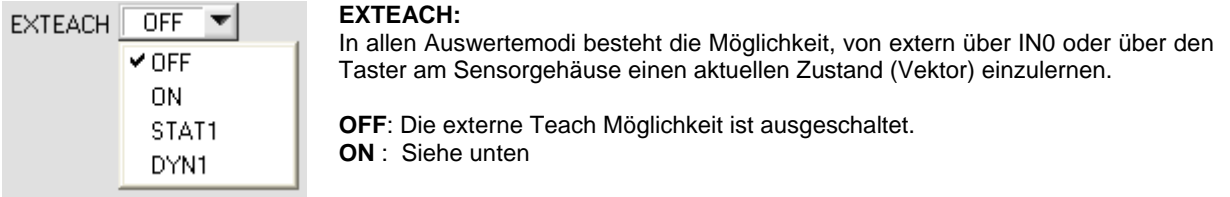

## **STAT1**:

Es wird im statischen Power Modus ein Vektor auf Position 0 in der TEACH TABLE gelernt. POWER MODE wird automatisch auf STATIC eingestellt. Mit dem POWER Schieberegler muss eine fixe Sendeleistung eingestellt werden. Nach Betätigen des Tasters am Sensorgehäuse oder nach einem positivem Signal (+24V) am Eingang IN0 wird der momentan anliegende Vektor auf Zeile 0 gelernt.

## **DYN1**:

Es wird im dynamischen Power Modus ein Vektor auf Position 0 in der TEACH TABLE gelernt anschließend wird statisch ausgewertet.

POWER MODE wird automatisch auf STATIC eingestellt. Nach Betätigen des Taster am Sensorgehäuse oder nach einem positivem Signal (+24V) am Eingang IN0 wird die Sendeleistung so eingestellt, dass sich der Sensor im Dynamikbereich, welcher mit DYN WIN LO und DYN WIN HI eingestellt wird, befindet. Anschließend wird der momentan anliegende Vektor auf Position 0 in der TEACH TABLE gelernt. Der Sensor arbeitet mit dem gefundenem POWER Wert statisch weiter.

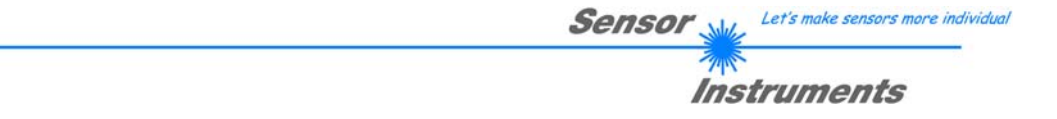

#### **TEACH VORGANG BEI EXTEACH=ON:**

Dem Sensor können über IN0 oder dem Taster am Sensorgehäuse bis zu 31 Vektoren eingelernt werden.

Im EVALUATION Mode FIRST HIT wird abhängig von MAXVEC-No die momentan anliegende Farbe in alle aktiven Zeilen eingelernt.

In den EVALUATION Modi BEST HIT, MIN DIST und VEC5 kann über den Taster oder über IN0 auf jede einzelne Zeile in der TEACH TABLE gelernt werden.

Im Beispiel werden, im EVALUATION Mode Best Hit, 4 Vektoren von extern gelernt.

Wählen Sie die Funktion EXTERN TEACH = ON.

싀

Stellen Sie die Power so ein, dass der Sensor weder übersteuert ist, noch das zu wenig Signal ankommt.

Wählen Sie aus, wie viele Vektoren Sie von extern lernen wollen.

 $\boldsymbol{\Lambda}$ 

Klicken Sie auf Registerkarte TEACH TABLE, um in die TEACH TABLE zu wechseln.

Geben Sie nun die entsprechenden Toleranzen für die Farben ein, die Sie lernen wollen.

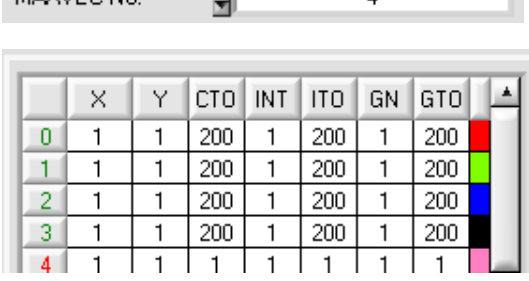

In diesem Beispiel wurde MAXVEC-No. = 4 ausgewählt, d.h., der Sensor soll die Informationen wieder finden, welche in den ersten 4 Zeilen der TEACH TABLE durch externes Lernen über IN0 abgespeichert werden. Da sich der Sensor seine Toleranzen für den Farbkreis (CTO), die Intensität (ITO) und den Glanz (GTO) nicht selber berechnen kann, müssen diese Werte einmalig eingegeben werden (hier überall 200) und zusammen mit der MAXVEC-No. sowie EXTEACH = ON im EEPROM (siehe oben) abgespeichert werden.

Wählen Sie nun im Funktionsfeld Einstellung EEPROM und klicken Sie auf SEND.

Ab jetzt kann auf den PC verzichtet werden, solange man immer nur bis zu MAXVEC-NO. Vektoren lernen und die Toleranzen nicht verändern möchte.

#### INFO:

**MASVEC** No.

SEND

Die gelernten Vektoren kann man sich natürlich jederzeit mit dem PC ansehen.

Vektoren welche über EXTEACH = ON eingelernt werden, werden im EEPROM des Sensors hinterlegt. D.h. die Informationen gehen nach dem Ausschalten nicht verloren.

Diese Funktion ist eher zum "Nachteachen" gedacht, da der Sensor seinen POWER wert nicht selbstständig anpasst.

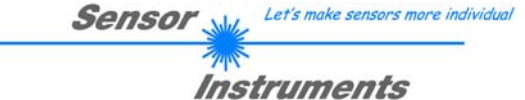

Bevor mit dem externen TEACH Vorgang begonnen werden kann, muss man dem Sensor die zu lernende Oberfläche vorliegen.

Mit einer positiven Flanke an IN0 (grüne Litze) bzw. durch Drücken der TEACH Taste wird der externe TEACH Vorgang gestartet. Dabei beginnen die Ausgangs-LEDs (OUT0 ... OUT4) zu blinken. Ab jetzt hat der Benutzer eine gewisse Anzahl von Sekunden Zeit, dem Sensor die Position mitzuteilen, auf die die Vektorinformationen (X,Y,INT,GN) in der TEACH TABLE abgelegt werden sollen. Die Zeit, in der der Benutzer dem Sensor die Lernzeilen mitteilen kann, richtet sich nach der eingestellten MAXVEC-No. (z.B. ca. 5 Sekunden bei MAXVEC- $No. = 5$ ).

Die erste positive Flanke (Startflanke 0) selektiert die Position 0 in der TEACH TABLE.

Jede weitere positive Flanke selektiert eine Position höher (siehe nachfolgende Tabelle).

#### Beispiel:

Möchte man auf die Position 3 in der TEACH TABLE den momentan anliegenden Vektor speichern, sind folgende Schritte erforderlich:

- 1. Start des externen TEACH Vorgangs mit einer positiven Flanke (0) an INO  $\rightarrow$  Position 0 ist selektiert. LEDs beginnen zu blinken.
- 2. Eine weitere positive Flanke (1) selektiert die Position 1 in der TEACH TABLE. Diese Position 1 wird über die LEDs angezeigt. Die LED mit der Binär-Wertigkeit 1 bleibt die ganze Zeit auf HIGH-Pegel, während die anderen 4 LEDs weiterblinken.
- 3. Eine weitere positive Flanke (2) selektiert die Position 2 in der TEACH TABLE. Diese Position 2 wird über die LEDs angezeigt. Die LED mit der Binär-Wertigkeit 2 bleibt die ganze Zeit auf HIGH-Pegel, während die anderen 4 LEDs weiterblinken.
- 4. Eine weitere positive Flanke (3) selektiert die Position 3 in der TEACH TABLE. Diese Position 3 wird über die LEDs angezeigt. Die LEDs mit der Binär-Wertigkeit 3 bleiben die ganze Zeit auf HIGH-Pegel, währende die anderen 3 LEDs weiterblinken.
- 5. Nun ist die gewünschte Position selektiert.
- 6. Nach Ablauf des BUSY Fensters (LEDs hören auf zu Blinken) beginnt der Sensor mit der Auswertung.
- 7. Um einen weiteren Vektor zu lernen  $\rightarrow$  gehe zu Pos. 1

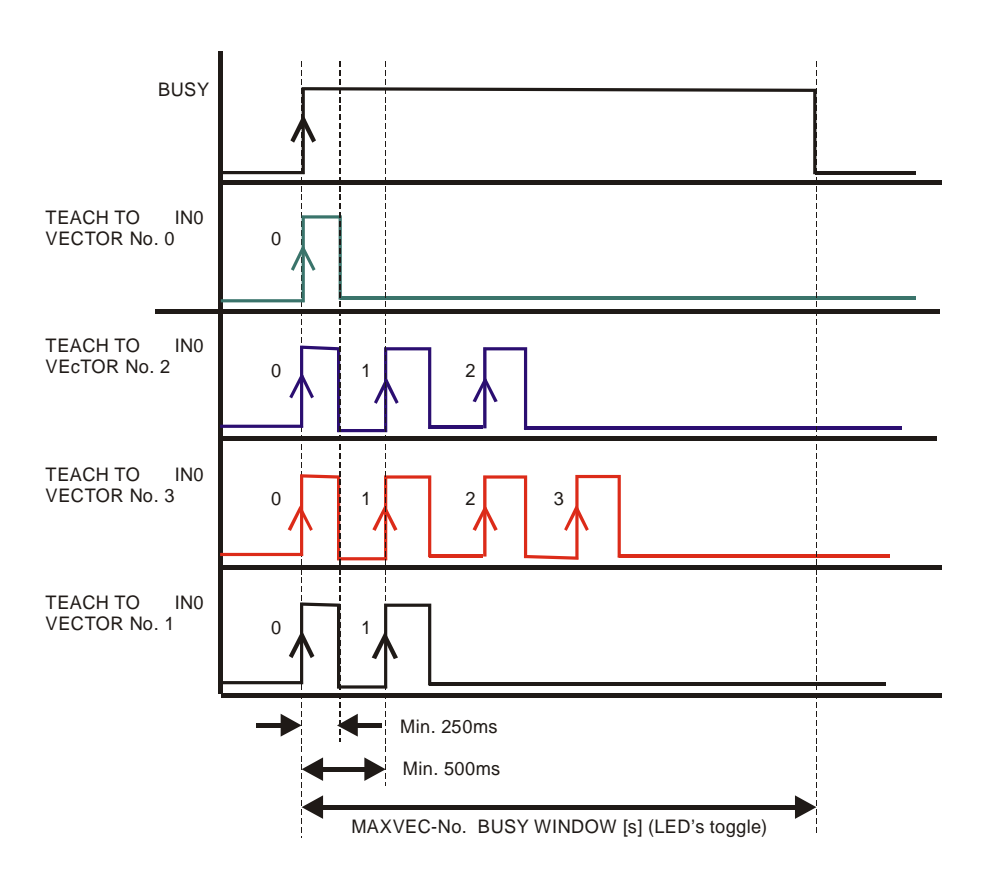

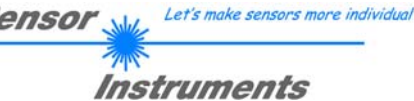

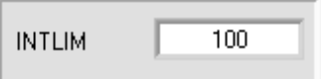

#### **INTLIM:**

In dieser Edit-Box kann ein Intensitätslimit eingestellt werden. Falls die an der Empfangseinheit ankommende aktuelle Intensität INT diese Grenze unterschreitet, wird keine Auswertung mehr durchgeführt und der

S

Fehlerzustand ausgegeben. Beachte: Fehlerzustand falls : INT < INTLIM → V-No.: = 255

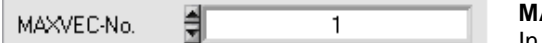

### **MAXVEC-No.:**

In diesem Funktionsfeld wird die Anzahl der Vektoren festgelegt, die kontrolliert werden sollen. Im Modus BINARY können

maximal 31 Vektoren, im Modus DIRECT HI oder DIRECT LO maximal 5 Vektoren (0, 1, 2, 3, 4) kontrolliert werden.

Der hier eingestellte Zahlenwert bestimmt die aktuell mögliche Abtastrate des Sensors. Je weniger Vektoren kontrolliert werden müssen, desto schneller arbeitet der SI-COLO-GD Sensor. Der hier vorgegebene Zahlenwert bezieht sich auf die Anzahl der Zeilen (beginnend mit der Zeile 0) in der Vektortabelle. → TEACH TABLE.

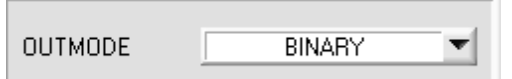

### **OUTMODE:**

Mit dieser Funktionstastengruppe kann die Ansteuerung der 5 Digitalausgänge ausgewählt werden.

### **BINARY:**

Falls beim zeilenweisen Vergleich die aktuellen Vektorwerte mit den in der Vektortabelle eingetragenen Lern-Parametern übereinstimmen, wird dieser "Treffer" in der Tabelle als Vektornummer (V-No.) angezeigt und an den Digitalausgängen (OUT0 ... OUT4) als **Bitmuster** angelegt. Es können maximal 31 Vektoren eingelernt werden.

### **DIRECT:**

In diesem Modus sind maximal 5 Lernvektoren erlaubt.

Falls beim zeilenweisen Vergleich die aktuellen Vektorwerte mit den in der Vektortabelle eingetragenen Lern-Parametern übereinstimmen, wird dieser "Treffer" in der Tabelle als Vektornummer (V-No.) angezeigt und an den Digitalausgängen (OUT0 ... OUT4) **direkt** ausgegeben.

## **DIRECT HI:**

Steht der Wahlschalter auf **DIRECT HI**, so liegt der entsprechende Digitalausgang auf HI. Wenn kein Vektor erkannt wurde, befinden sich die Digitalausgänge im LO-Zustand (keine LED leuchtet).

## **DIRECT LO:**

Steht der Wahlschalter auf **DIRECT LO**, so liegt der entsprechende Digitalausgang auf LO und die anderen auf HI. Wenn kein Vektor erkannt wurde, befinden sich die Digitalausgänge im HI-Zustand (alle LEDs leuchten).

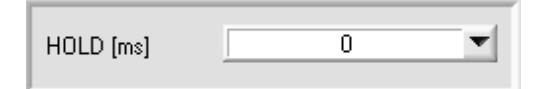

#### **HOLD:**

Der Sensor arbeitet mit minimalen Scanzeiten in der Größenordnung von weniger als 150µs. Aus diesem Grund haben die meisten an den digitalen Ausgängen OUT0 ... OUT4

angeschlossenen SPS Schwierigkeiten, die sich daraus ergebenden kurzen Schaltzustandsänderungen sicher zu erkennen. Durch Anwahl des jeweiligen HOLD Auswahlknopfes kann eine Pulsverlängerung an den Digitalausgängen des Sensor-Systems bis zu 100 ms gewährleistet werden.

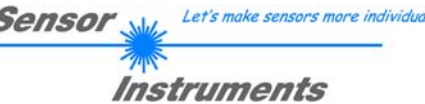

# **2.3 Registerkarte TEACH TABLE**

Nach Drücken von GO beginnt eine Datenübertragung vom Sensor zum PC. Die jeweiligen Rot, Grün und Blau Anteile werden in den Balken neben dem Graph zur Anzeige gebracht. Die berechneten X, Y, INT, GN bzw. s, i, M, GN Werte werden in den Displays visualisiert.

á

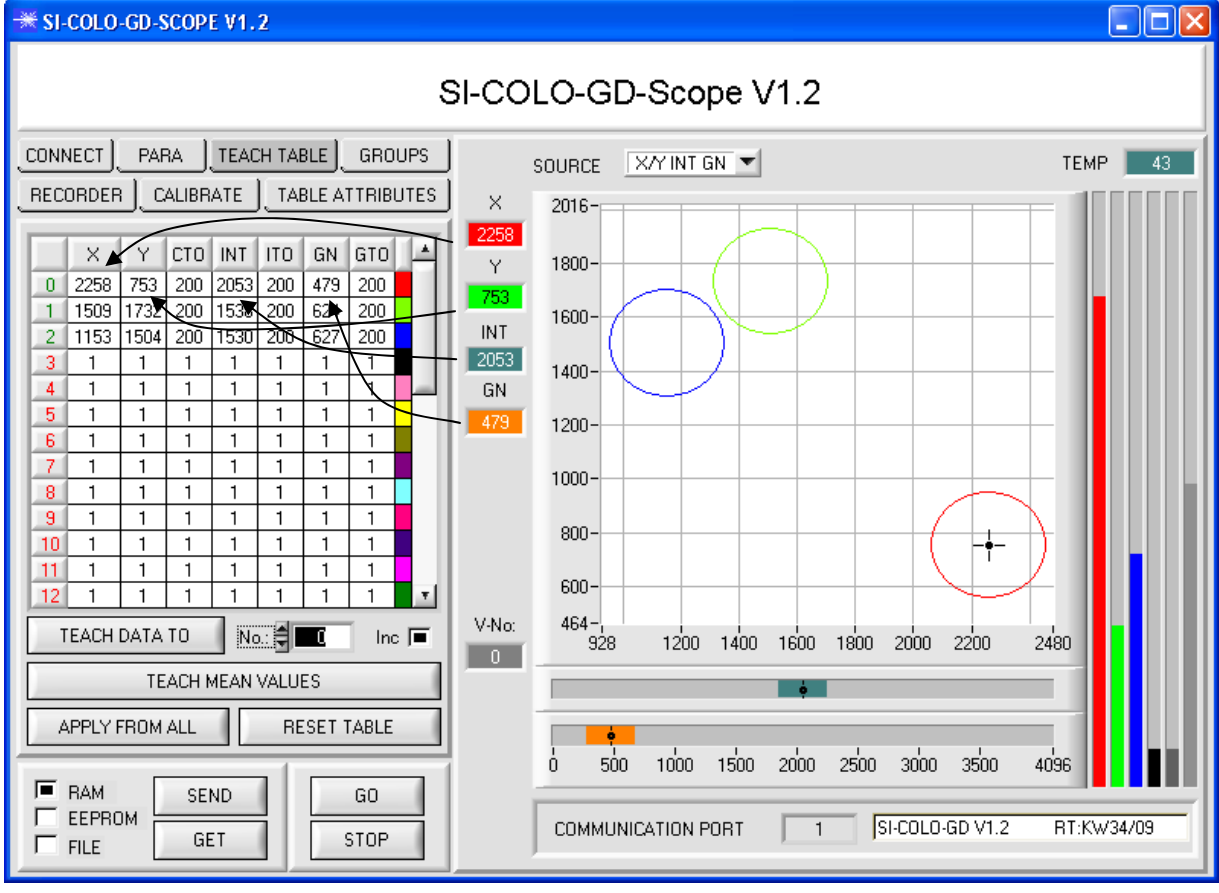

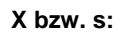

s

4661

j.

2028

м

 $|1101|$ 

GN

1485

 $\boldsymbol{\mathsf{x}}$ 

1179

Ÿ

1481

**INT** 

3198

GN

1485

V-No:

In diesem Zahlenwert-Ausgabefeld wird der ROT-Anteil (x-Achse) des aktuell am Empfänger auftreffenden Streulichtes angezeigt.

**Y bzw. i:** 

In diesem Zahlenwert-Ausgabefeld wird der GRÜN-Anteil (y-Achse) des aktuell am Empfänger auftreffenden Streulichtes angezeigt.

## **INT bzw. M:**

In diesem Zahlenwert-Ausgabefeld wird die aktuell gemessene Intensität (proportional zum Mittelwert der Intensitäten am 3-fach Empfänger) angezeigt.

#### **GN:**

In diesem Zahlenwert-Ausgabefeld wird der aktuell gemessene Glanz Norm Wert angezeigt.

#### **V-No.:**

In diesem Zahlenwert-Ausgabefeld wird die aktuell erkannte Farbnummer entsprechend dem Eintrag in der TEACH TABLE angezeigt. Die aktuell erkannte Farbnummer wird als entsprechendes Bitmuster an der Digitalausgängen OUT0 ... OUT4 angelegt. Der Wert 255 bedeutet, dass keine der eingelernten Farbe wiedererkannt wird. Ein Doppelklick auf das Display öffnet ein größeres Anzeigefenster.

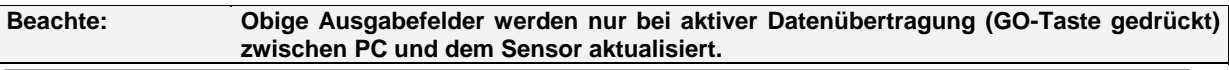

Let's make sensors more individual Sensor Instruments

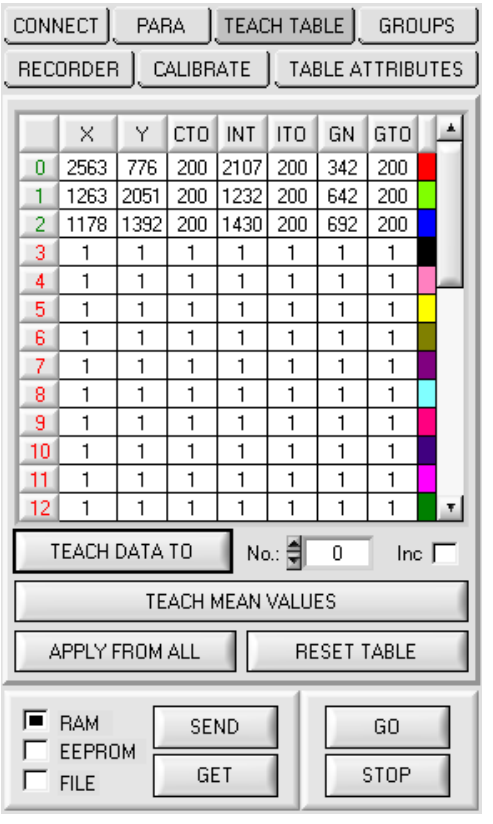

**TEACH TABLE:** 

Durch Drücken von TEACH TABLE öffnet sich eine Ansicht, mit deren Hilfe man Vektoren in die TEACH TABLE einlernen kann.

#### **Beachte: Die Lernvektoren müssen dem Sensor durch Drücken von SEND mitgeteilt werden.**

Nach Doppelklick des jeweiligen Feldes mit der linken Maustaste (oder durch Drücken von F2) können die Vorgabewerte durch Zahlenwerteingabe mit der PC-Tastatur verändert werden.

Die TEACH TABLE ist zeilenweise organisiert, d.h. die einzelnen Parameter für die Lernvektoren befinden sich nebeneinander in der jeweiligen Zeile.

Der Sensor kann bis zu 31 Lernvektoren kontrollieren. Die Nummer des jeweiligen Lernvektors wird in der linken Spalte der Tabelle angezeigt.

Nur grün markierte Zeilen werden im Sensor zur Auswertung herangezogen. Die Anzahl der zu kontrollierenden Zeilen wird über MAXVEC-No. eingestellt.

Nach Drücken von **TEACH DATA TO** werden die aktuell

angezeigten Daten für X, Y, INT, GN bzw. s, i, M, GN in die unter **No.:** ausgewählte Zeile der TEACH TABLE übertragen. Zusätzlich wird eine Color Toleranz (CTO) eine Intensity Toleranz (ITO) und eine Gloss Toleranz (GTO) gesetzt. Die Toleranzen, wie auch die Lernwerte, können bei Bedarf wie oben beschrieben geändert werden.

Mit **No.:** wählt man auch aus, welches INT- bzw. M-Toleranzfenster in den jeweiligen Graphen für die Intensität bzw. M angezeigt wird. Dasselbe gilt für das Glanztoleranzfenster.

Wenn **Inc:** aktiviert ist und die **TEACH DATA TO** Taste gedrückt wird, erfolgt eine automatische Inkrementierung (Erhöhung) des Eingabefeldes No.: um 1, d.h. die nächste Zeile in der TEACH TABLE wird ausgewählt.

Durch Betätigen von **RESET TABLE** wird die TEACH TABLE zurückgesetzt (RESET-Wert = 1).

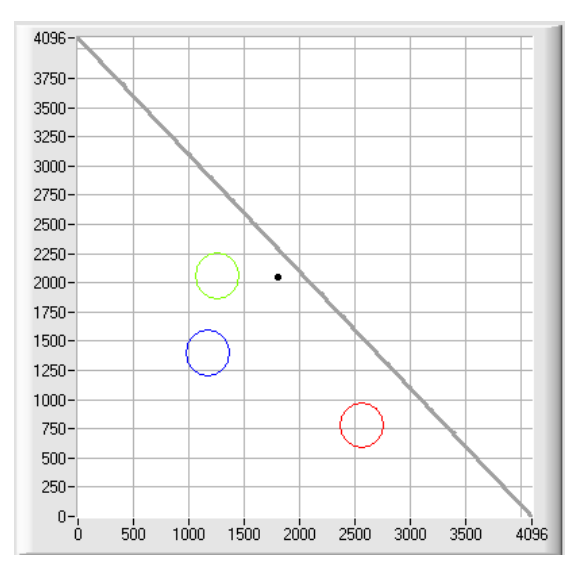

## **APPLY FROM ALL:**

Ist unter SOURCE X/Y bzw. s/i ausgewählt, dann werden durch Anklicken dieser Taste alle in der TEACH TABLE eingetragenen Lernvektoren mit dem dazugehörigen "Toleranz-Kreis" (Radius=CTO bzw. siTO) im Farbdreieck angezeigt.

In der Abbildung sind 3 Farb-Toleranzkreise mit den in der Farbtabelle vorgegebenen Lernwerten (X,Y) und CTO (Toleranz-Radius) dargestellt.

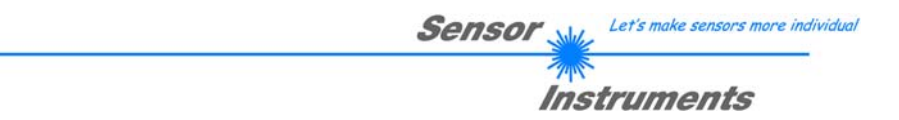

Nach Drücken von **TEACH MEAN VALUES** öffnet sich folgendes Panel.

Das Teach Panel kann in jedem EVALUATION und CALCULATION MODE verwendet werden. Es wird hier anhand des EVALUATION MODE=BEST HIT und des CALCULATION MODE=X/Y INT GN erklärt.

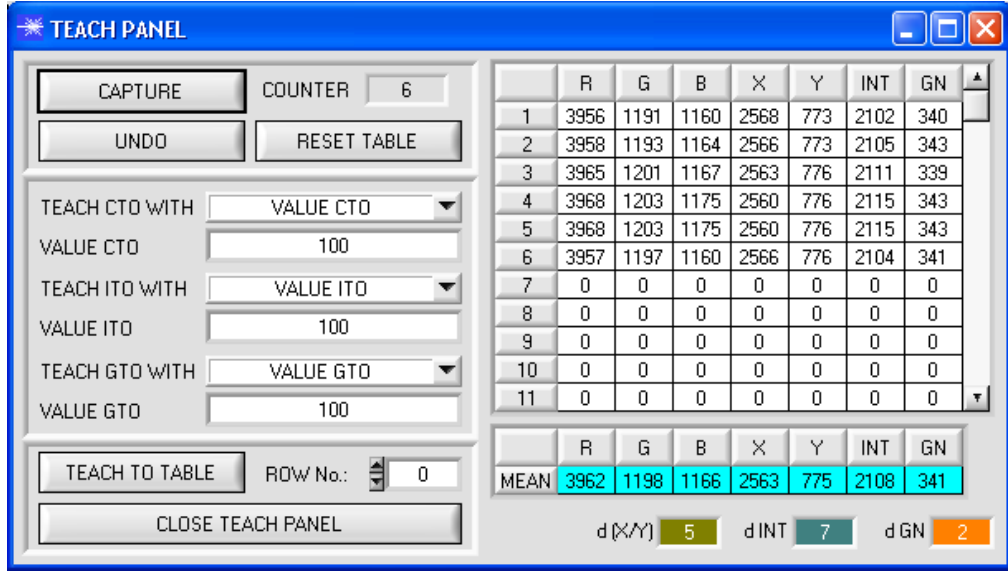

Das Hauptpanel bleibt bestehen und es werden automatisch Daten vom Sensor geholt und zur Anzeige gebracht. Durch Drücken von **CAPTURE** wird ein Parameter Frame in die Tabelle eingetragen.

In dem Anzeigeelement **COUNTER** wird angezeigt, wie viele Frames schon aufgezeichnet wurden.

Mit **UNDO** kann man die letzten in die Tabelle eingetragenen Frames wieder löschen.

Mit **RESET TABLE** setzt man die ganze Tabelle wieder auf 0.

Nach jedem **CAPTURE**, **UNDO** oder **RESET TABLE** werden automatisch die Mittelwerte für die einzelnen Parameter gebildet, und in der Mittelwert-Tabelle angezeigt.

Zusätzlich wird eine maximale Farb-Abweichung **d(X/Y),** eine maximale Intensitäts-Abweichung **dINT** und eine Glanz-Abweichung **dGN** zu den Mittelwerten gebildet.

Durch Drücken von **TEACH TO TABLE** werden die entsprechenden Mittelwerte in die unter **ROW No.:** selektierte Zeile der **TEACH TABLE** (in der Registerkarte TEACH TABLE) gelernt.

Das Einlernen der Toleranzen kann über **TEACH CTO WITH**, **TEACH ITO WITH, TEACH GTO WITH** eingestellt werden.

- Ist **VALUE CTO** eingestellt, dann wird der unter **VALUE CTO** eingestellte Wert gelernt (Dito Intensität, Gloss).

- Ist **d(X/Y)** eingestellt, dann wird der unter **d(X/Y)** ermittelte Wert gelernt (Dito Intensität, Gloss).

- Ist **d(X/Y) + VALUE CTO** eingestellt, dann wird der unter **d(X/Y)** ermittelte Wert + **VALUE CTO** gelernt (Dito Intensität, Gloss).

- Bei **NO CHANGE** bleibt der in der **TEACH TABLE** eingestellte Wert erhalten.

Mit **CLOSE TEACH PANEL** kehrt man zurück zum Hauptpanel.

# **2.4 Registerkarte TABLE ATTRIBUTES**

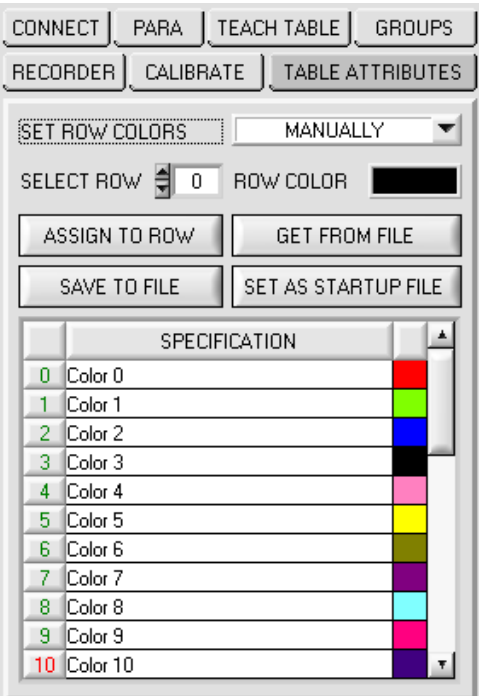

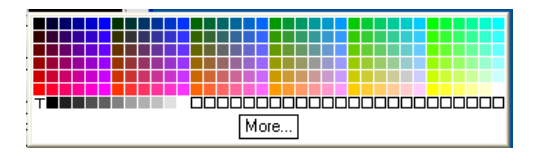

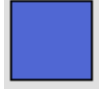

#### **TABLE ATTRIBUTES:**

Durch Drücken von **TABLE ATTRIBUTES** öffnet sich eine Ansicht, die es ermöglicht, die Zeilenfarbe mit der die einzelnen Toleranzkreise dargestellt werden selber auszuwählen, oder diese anhand der vom System detektierten Farbe automatisch zu setzen.

Zusätzlich kann man in die Tabelle **SPECIFICATION** Bezeichnungen für die einzelne Zeilen eingeben, welche dann auf der Festplatte des PC's hinterlegt werden und bei Bedarf wieder geladen werden können.

Steht **SET ROW COLORS** auf **MANUALLY**, stellt man unter **SELECT ROW** ein welche Zeilenfarbe geändert werden soll.

Nach Anklicken der farbigen Fläche von **ROW COLOR** öffnet sich eine Farbpalette, in der man die gewünschte Farbe auswählen kann.

Nach Drücken von **ASSIGN TO ROW** wird die Farbe in der 6. Spalte und der ausgewählten Zeile der **TEACH TABLE** zur Anzeige gebracht.

Steht **SET ROW COLORS** auf **AUTOMATICALLY**, so errechnet sich das System die entsprechende Zeilenfarbe selbst, zeigt diese in einem Farb-Display Fenster neben dem Graphen an und setzt nach Drücken von **TEACH DATA TO** diese automatisch in die entsprechende Zeile.

Die Funktionen **SAVE TO FILE** und **GET FROM FILE**  ermöglichen es, bestimmte Row Color Arrays und die **SPECIFICATION** Tabelle auf der Festplatte zu speichern bzw. gespeicherte Arrays einzulesen.

Mit Hilfe von **SET AS STARTUP File** speichert man die aktuellen Einstellungen als Startup Array.

Bei einem Neustart der Software wird automatisch die **ROW COLOR** Tabelle sowie die **SPECIFICATION** Tabelle aus dem Startup Array geladen und in den entsprechenden Feldern zur Anzeige gebracht.

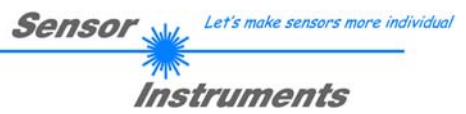

# **2.5 Registerkarte GROUPS**

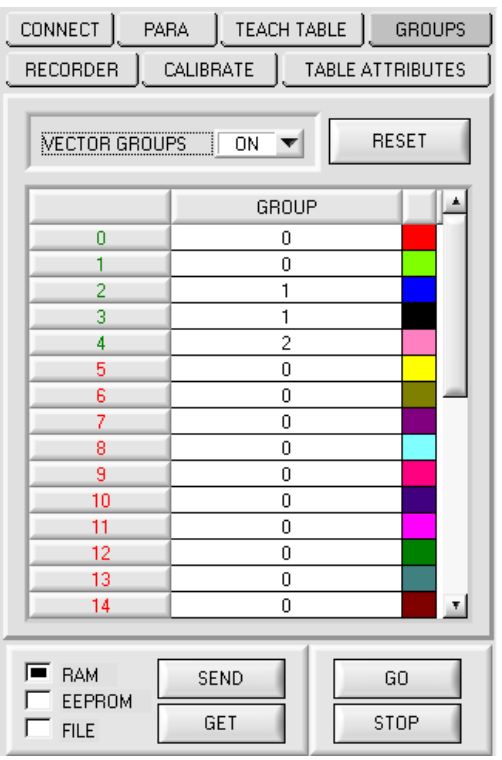

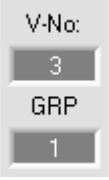

#### **GROUPS:**

Durch Drücken von GROUPS öffnet sich eine Ansicht, mit deren Hilfe man Farben in der TEACH TABLE bestimmten Gruppen zuordnen kann.

**Beachte: Die Vektorgruppen müssen dem Sensor durch Drücken von SEND mitgeteilt werden.** 

In den Auswertemodi **FIRST HIT, BEST HIT** und **MIN DIST** besteht die Möglichkeit Vektorgruppen zu bilden. D.h. man weist über eine entsprechende Tabelle die einzelnen Zeilen einer Gruppe zu.

Im Beispiel wurde **VECTOR GROUPS** auf **ON** gesetzt. D.h. Die Gruppenauswertung ist aktiviert. Den Zeilen 0 und 1 wurde Gruppe 0 zugewiesen. Den Zeilen 2 und 3 die Gruppe 1 und Zeile 4 die Gruppe2. Unter dem **V-No:** Display erscheint ein **GRP** Display.

Wird bei der Auswertung wie hier im Beispiel die Zeile 3 detektiert wird diese und die entsprechende Gruppe visualisiert.

An den Ausgängen OUT0 bis OUT4 wird die Gruppen-Nummer ausgeben.

Im Auswertemodus **DIRECT HI** und **DIRECT LO** können 31 verschiedene Vektoren eingelernt werden. Es können jedoch nur maximal 5 Gruppen gebildet werden (Gruppe 0 bis Gruppe 4).

Im Auswertemodus **BINARY** können maximal 31 Gruppen gebildet werden (Gruppe 0 bis Gruppe 30)

Mit **RESET** setzt man alle Zellenwert auf 0.

Ein Doppelklick auf das Display **GRP** öffnet ein größeres Anzeigefenster.

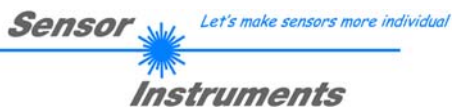

# **2.6 Registerkarte RECORDER**

Die SI-COLO-GD-Scope Software beinhaltet einen Datenrekorder, welcher es erlaubt ROT, GRÜN, BLAU, X, Y, INT, REF, DIR, DIF, V-No: und TEMP abzuspeichern. Das aufgezeichnete File wird auf der Festplatte des PC abgespeichert und kann anschließend mit einem Tabellenkalkulationsprogramm ausgewertet werden.

Das erzeugte File hat 14 Spalten und so viele Zeilen, wie Datenframes aufgezeichnet worden sind.

Führen Sie folgende Schritte durch, um Datenframes mit dem Recorder aufzuzeichnen:

## **Beachte!**

Die Aufzeichnung hängt von dem ausgewählten EVALUATION MODE ab. Bei verschiedenen EVALUATION MODE werden bestimmte Daten nicht benötigt und deshalb auf den Wert 0 gesetzt, d.h. es wird für diese Daten der Wert 0 aufgezeichnet.

1. Schritt:

Nach Drücken von RECORDER öffnet sich folgendes Fenster:

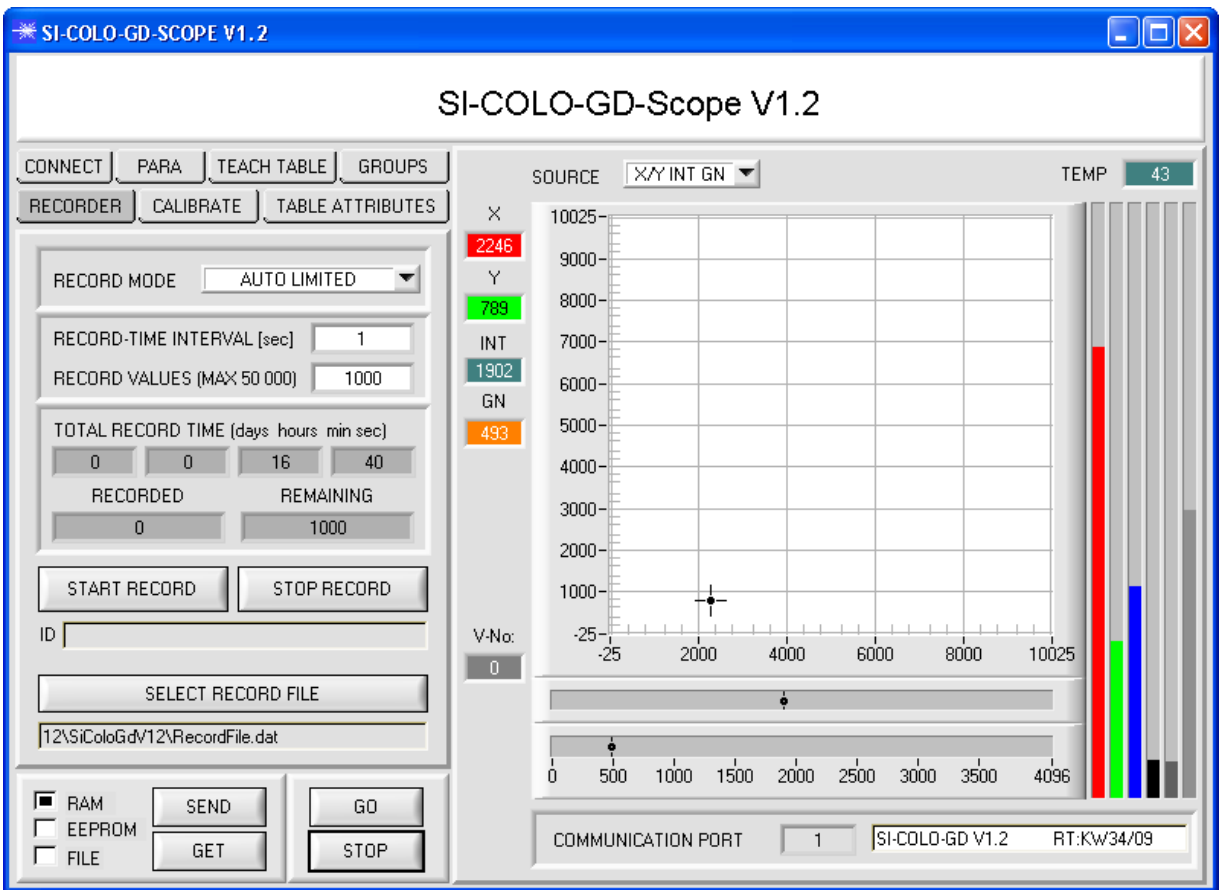

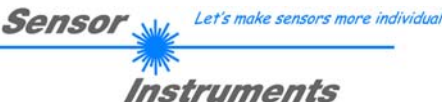

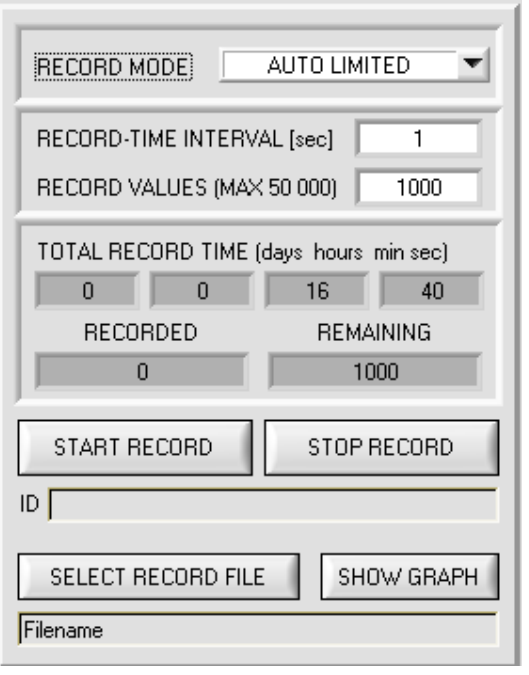

#### 2. Schritt:

Zur Automatischen Aufzeichnung von mehreren Datenframes wählen Sie **AUTO LIMITED** unter **RECORD MODE** aus.

Geben Sie unter **RECORD-TIME INTERVAL [sec]** ein Zeitintervall für die Aufzeichnung ein, im Beispiel: wurde 1 gewählt, d.h. jede Sekunde wird ein neuer Frame vom Sensor angefordert.

Geben Sie nun bei **RECORD VALUES [MAX 50 000]**  ein, wie viele Werte Sie maximal aufzeichnen wollen. Anmerkung: Die Aufzeichnung kann auch vorher durch **STOP RECORD** gestoppt werden, ohne dass die bisher aufgezeichneten Daten verloren gehen.

Bei **TOTAL RECORD TIME** wird in Tagen, Stunden, Minuten und Sekunden angezeigt, wie lange die Aufzeichnung dauert, wenn alle Daten aufgezeichnet werden.

#### 3. Schritt:

Selektieren Sie über **SELECT RECORD FILE** ein File in welches der Datenframe abgespeichert werden soll. Sollten Sie einen bereits existierenden Filenamen auswählen, werden Sie gefragt, ob Sie das bestehende File überschreiben wollen oder nicht.

#### 4. Schritt

Durch Drücken von **START RECORD** starten Sie die automatische Aufzeichnung der Daten.

Der Recorder beginnt mit der Aufzeichnung. Dabei wird der Button **START RECORD** rot eingefärbt als Zeichen für eine aktive Aufzeichnung.

Die jeweiligen Datenframes werden in den Anzeigefenstern zur Ansicht gebracht.

Zusätzlich können Sie in den beiden Anzeigefenstern **RECORDED** und **REMAINING** kontrollieren, wie viele Datenframes schon aufgezeichnet wurden und wie viele noch aufzuzeichnen sind.

#### **Beachte:**

#### **Während der Aufzeichnung sind die beiden Eingabefelder RECORD-TIME INTERVAL und VALUES TO BE RECORDED inaktiv.**

#### 5. Schritt:

Nachdem so viele Datenframes wie unter **RECORD VALUES [MAX 50 000]** eingestellt, aufgezeichnet worden sind bzw. durch Drücken von STOP AUTO RECORD erscheint ein Pop-up-Fenster, welches das Speichern des Files bestätigt.

Wenn Sie eine unbegrenzte Anzahl von Daten aufzeichnen wollen, wählen Sie unter **RECORD MODE** die Funktion **AUTO UNLIMITED**. Selektieren Sie ein gewünschtes Aufzeichnungsintervall und drücken Sie **START RECORD**.

Wenn Sie Daten "von Hand" aufzeichnen wollen, wählen Sie unter RECORD MODE die Funktion MANUAL **RECORDING** aus.

Über **GO** beginnen Sie Daten vom Sensor einzulesen. Diese Daten werden in dem Anzeigefenster visualisiert. Durch Drücken von **CAPTURE DATA FRAME** wird ein Datenframe in das unter **SELECT RECORD FILE** ausgewählte File abgespeichert. In **RECORDED** wird die Summe der bereits aufgezeichneten Frames angezeigt.

Ist unter **RECORD MODE AUTO TRIGGERED** ausgewählt und unter **TRIGGER = SELF, EXT1, EXT2, EXT3** oder **EXT4**, wird nach Drücken von **START RECORD** der Sensor dazu veranlasst, nach jedem Abfall des Triggers selbstständig einen Datenframe zu senden. Dieser Datenframe wird vom Rekorder erfasst und aufgezeichnet. Mit **STOP RECORD** wird das automatische Senden des Sensors wieder beendet.

#### **Hinweis:**

**Nach Drücken von START RECORD wird das File, welches unter SELECT RECORD FILE ausgewählt ist, gelöscht. Bei RECORD FRAME MANUALLY wird das File sofern es noch nicht besteht erzeugt. Sollte das File schon bestehen, werden die Daten an das bestehende File angehängt.** 

# **2.7 Registerkarte CALIBRATE**

Mit den Sensoren der SI-COLO-GD Serie kann ein Weißlichtabgleich durchgeführt werden. Der Abgleich kann dabei auf eine beliebige weiße Oberfläche erfolgen. Alternativ dazu ist eine ColorChecker™ Tabelle erhältlich. Diese verfügt über 24 Farbfelder nach der CIE-NORM. Der Weißlichtabgleich bzw. die Kalibrierung kann auf eines der weißen Felder erfolgen.

Nach Drücken von CALIBRATE öffnet sich folgendes Fenster:

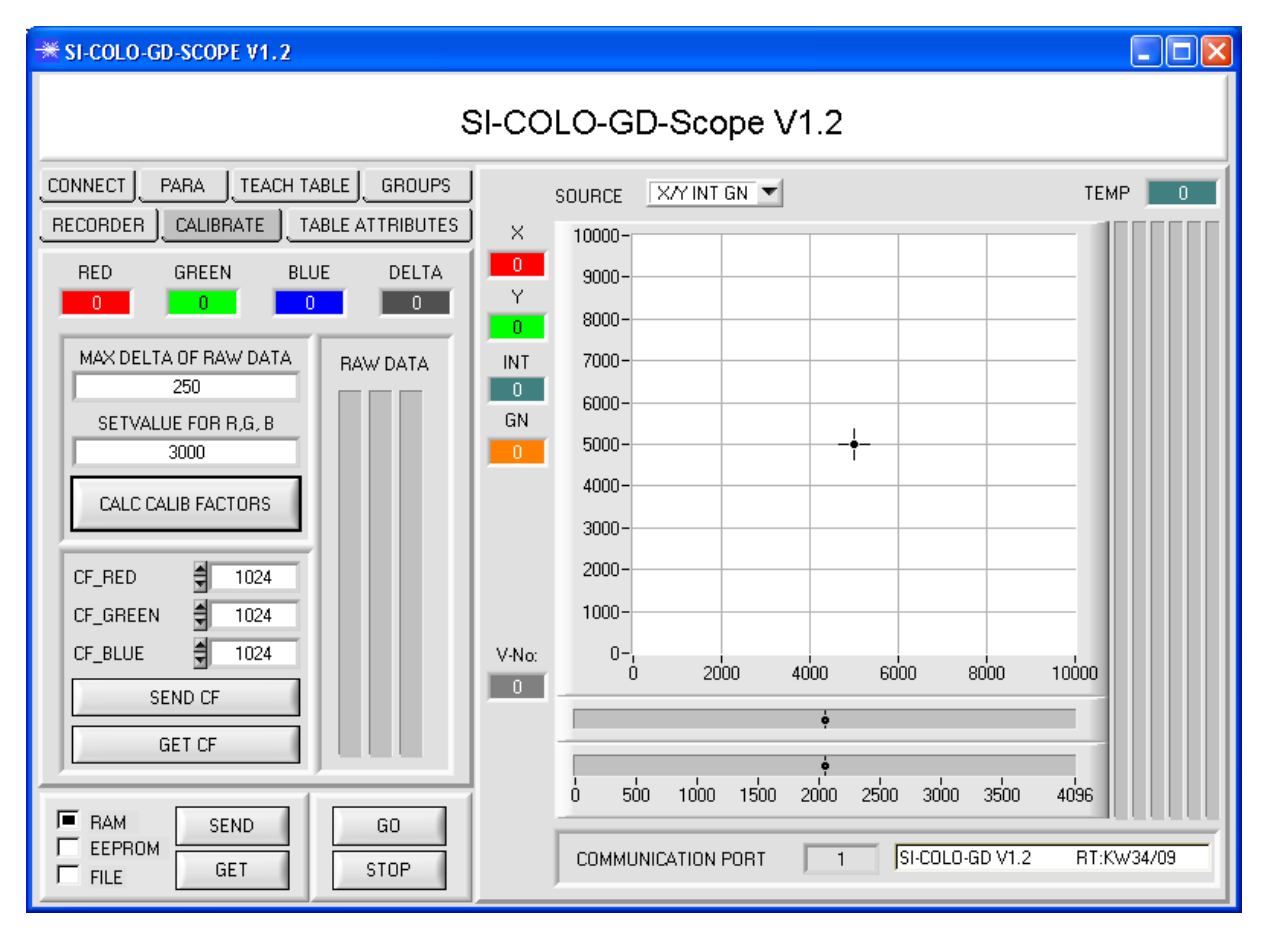

## Rechenbeispiel zur Bestimmung der Kalibrierungsfaktoren:

Wie Sie am Beispiel der unteren Graphik sehen, wurde ein POWER-Wert eingestellt, bei dem sich die drei Balken der Rohsignale **RAW DATA** im Dynamikbereich befinden. Jeder der drei Balken liegt bei ca. 3300 Digits. Bestimmen Sie nun einen Sollwert von 3300 (siehe SETVALUE FOR R,G,B) für die drei Balken. Nachdem durch Drücken von CALCULATE CALIBRATION FACTORS die Kalibrierung gestartet wurde, berechnet die Software automatisch die Kalibrierungsfaktoren für Kanal RED, Kanal GREEN und Kanal BLUE. Die Kalibrierungsfaktoren werden als Ganzzahl auf den Wert 1024 normiert.

Formel:

CF\_RED = (SETVALUE / RAW DATA RED) \* 1024 = (3000 / 3006) \* 1024 = 1022 CF\_GREEN = (SETVALUE / RAW DATA GREEN) \* 1024 = (3000 / 2962) \* 1024 = 1037 CF\_BLUE = (SETVALUE / RAW DATA BLUE) \* 1024 = (3000 / 2797) \* 1024 = 1098

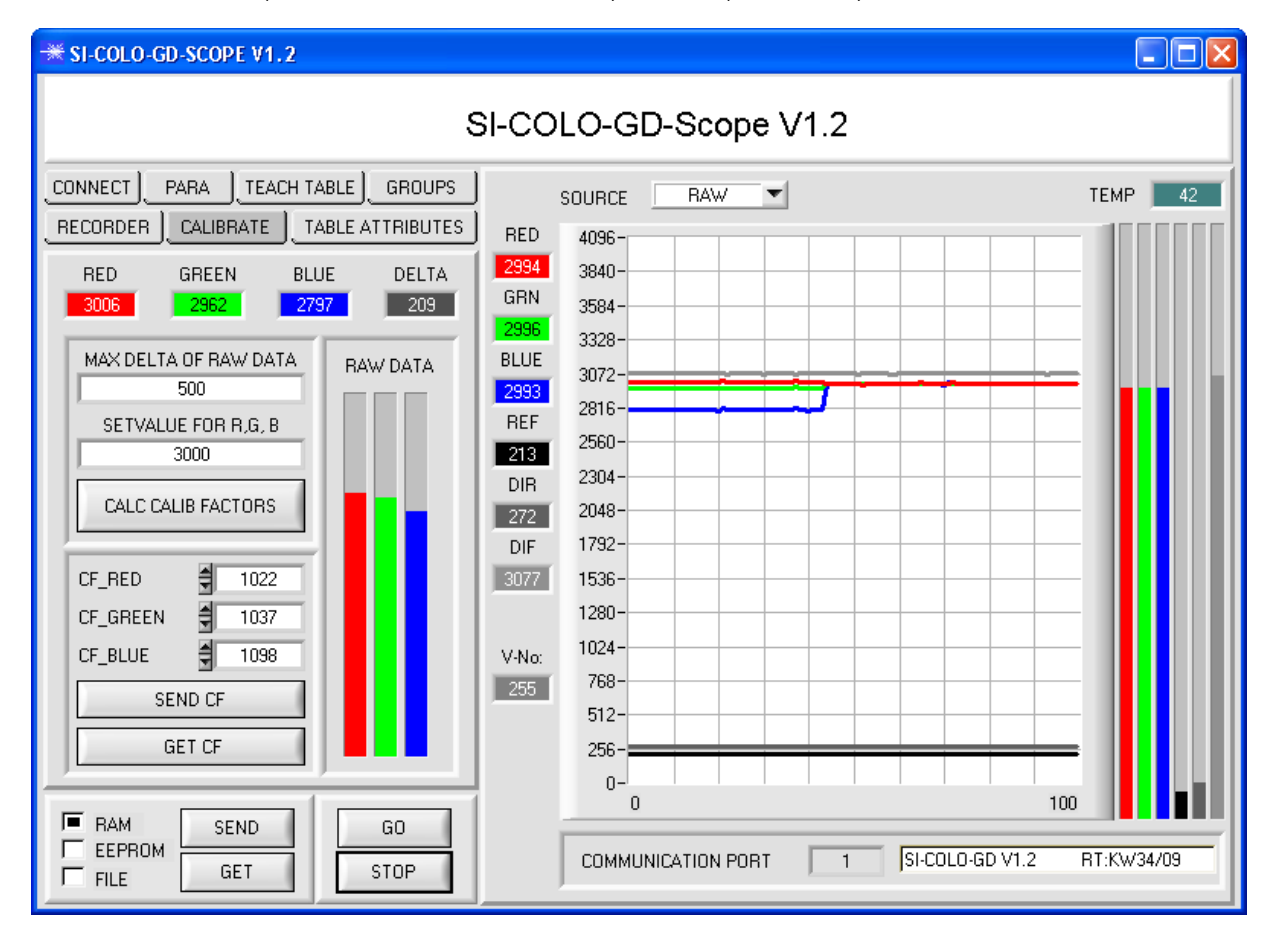

Nachdem die Kalibrierungsfaktoren von der Software auf der Benutzeroberfläche berechnet worden sind, werden sie automatisch in dem nichtflüchtigen Speicher **EEPROM** des Sensors abgelegt. Die Kalibrierung ist somit beendet und es kann im Hauptpanel weitergearbeitet werden.

Detektiert der Sensor ein Rohsignal, so beaufschlagt er dieses Rohsignal mit dem im **EEPROM** abgespeicherten Kalibrierungsfaktor.

D.h., im Hauptpanel kommen nur die kalibrierten Daten für die Kanäle **RED, GREEN** und **BLUE** zur Anzeige. Die Auswertung von Seiten des Microcontrollers erfolgt auch ausschließlich mit den kalibrierten Daten.

# Instruments

Let's make sensors more individual

## **Im folgenden werden die einzelnen Schritte zur Kalibrierung der Sensoren beschrieben**

**INFO: Die einzelnen Pop-up-Fenster sind als Hilfe gedacht, um Sie durch die Kalibrierung zu führen.** 

**ACHTUNG: Grundvoraussetzung für eine erfolgreiche Kalibrierung ist, dass das Sensorfrontend auf eine weiße Oberfläche kalibriert wird. 1. Schritt: GROUPS CONNECT** PARA TEACH TABLE **RECORDER** CALIBRATE TABLE ATTRIBUTES

**DELTA** 

 $\boxed{531}$ 

**RAW DATA** 

GREEN

3462

MAX DELTA OF RAW DATA

**BOO** SETVALUE FOR R.G. B 3300

CALC CALIB FACTORS

릒

₿

╡

SEND CF **GET CF** 

909

976

1061

**BED** 3714

CF RED

CF GREEN

CF\_BLUE

**BLUE** 

3183

Zuerst muss ein geeigneter **POWER** Wert gefunden werden, so dass sich die Rohdaten **RAW DATA** für RED, GREEN und BLUE im Dynamikbereich befinden (oberes Drittel der Balkenanzeige).

Sensor

#### **2. Schritt:**

Nachdem Sie einen passenden POWER-Wert eingestellt haben, bestimmen Sie einen **SETVALUE FOR R,G,B**. Die Software berechnet nun die Kalibrierungsfaktoren so, dass über die Rohdaten dieser SETVALUE erreicht wird (siehe Rechenbeispiel oben).

### **3. Schritt:**

Bestimmen Sie ein **MAX DELTA OF RAW DATA** (Software schlägt 250 vor).

Die Kalibrierung wird nur zugelassen, wenn das aktuelle **DELTA** der **RAW DATA** kleiner ist als **MAXI DELTA OF RAW DATA**.

**DELTA** ist das Maximum von **RED**, **GREEN** und **BLUE** minus dem Minimum von **RED**, **GREEN** und **BLUE**. Dies ist erforderlich, um sicher zu gehen, dass die Funktionalität des Sensors gegeben ist und die Kalibrierung auf eine weiße Oberfläche erfolgt.

#### **4. Schritt:**

Starten Sie die Kalibrierung durch Drücken von **CAL CALIB FACTORS**.

Der Button beginnt Rot zu blinken, gleichzeitig werden über die Schnittstelle 100 Rohdaten aufgezeichnet, von denen der jeweilige Mittelwert von **RED**, **GREEN** und **BLUE** gebildet wird.

Anhand dieser Mittelwerte und des **SETVALUES FOR R, G,B** werden die einzelnen Kalibrierungsfaktoren gebildet und in die entsprechenden Edit-Boxen eingetragen.

Die Kalibrierungssoftware speichert die berechneten Kalibrierungsfaktoren automatisch in das EEPROM des Sensors.

Anschließend wechselt die Software in den GO-Modus und bringt die **RAW DATA** sowie im Hauptpanel die kalibrierten Daten zur Anzeige.

Beachten Sie, dass die Werte für **RED**, **GREEN** und **BLUE** im Hauptpanel ungefähr dem Wert vom SETVALUE entsprechen.

Sie können die Kalibrierungsfaktoren **CF\_RED, CF\_GREEN, CF\_BLUE** auch von Hand über die entsprechenden Eingabefelder ändern. Beachten Sie, dass Sie mit **SEND CF** diese Faktoren im EEPROM ablegen. Über **GET CF** werden die aktuell im EEPROM abgespeicherten Kalibrierungsfaktoren abgelesen.

Führt das Drücken von **CALC CALIB FACTORS** nicht zum Erfolg, dann folgen Sie den Hinweisen in den Pop-up-Fenstern.

Eine Kalibrierung war erst dann erfolgreich, wenn folgendes Pop-up-Fenster erscheint:

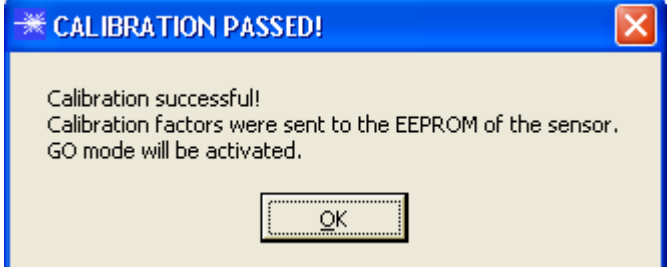

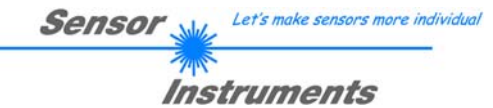

# **2.8 Graphische Anzeigeelemente**

 $\overline{\text{XY}}$ SOURCE

**SOURCE:** 

Nach Anklicken der Pfeil-Taste öffnet sich ein Auswahlfeld zur Anwahl eines Anzeige-Modus im graphischen Anzeigefenster.

- RAW : Aktuelle Rohsignale des 3-fach Empfängers (Rot, Grün, Blau) sowie die Kanäle Referenz (REF), Direct (DIR) und Diffuse (DIF) werden im Graph angezeigt.
- X/Y bzw. s/i : Anzeige des Farbdreiecks, sowie der (X/Y) bzw. (s/i) Koordinaten der aktuell ermittelten Farbe.
- INT bzw.M: Aktuell ermittelte Intensität INT bzw. M wird angezeigt.

GN: Aktuell ermittelter Glanz Norm Wert wird angezeigt.

X/Y INT GN bzw. s/i M GN: X/Y bzw. s/i Pärchen werden in einem gezoomten Graph angezeigt. Direkt darunter wird die Intensität INT bzw.<br>M mit dem unter No.: dem unter No.: eingestellten Toleranzfenster angezeigt. Zweiseitenansicht des Farbzylinders im Raum, sowie des Glanz Normwertes mit dem unter No.: gewähltem Toleranzfenster.

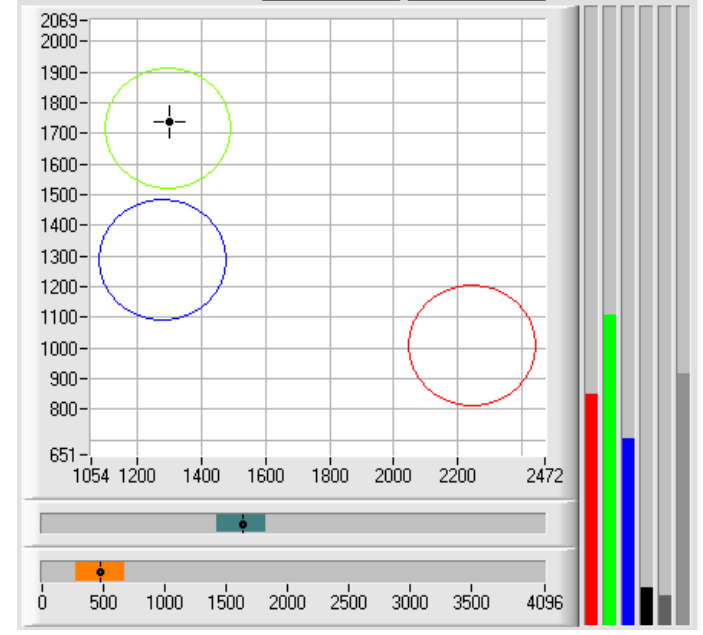

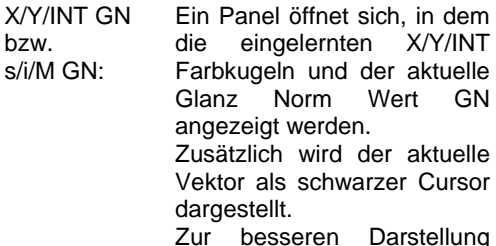

 $\mathbf{s}$ 

allung wurde eine Dreiseiten Ansicht mit den Graphen X/Y<br>(s/i), X/INT (s/INT) und X/INT (s/INT) und Y/INT (i/INT) gewählt.

dem

Der Glanz Norm Wert mit dem unter No.: eingestelltem Toleranzfenster wird in einem extra Graphen angezeigt.

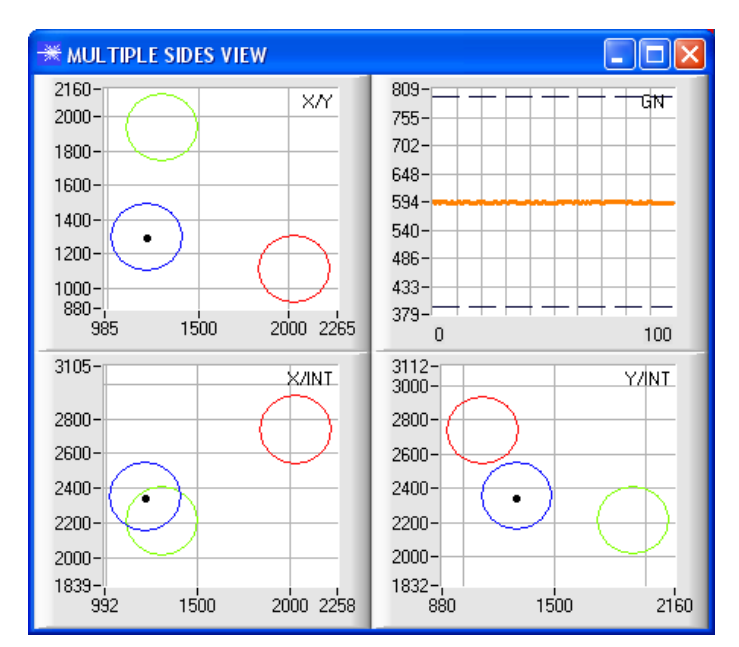

Let's make sensors more individual **Sensor** Instruments

X/Y/GN INT bzw. s/i/GN M:

Ein Panel öffnet sich, in dem die eingelernten X/Y/GN Kugeln und die aktuelle Farbintensität INT bzw. M angezeigt werden. Zusätzlich wird der aktuelle Vektor als schwarzer Cursor dargestellt. Zur besseren Darstellung<br>wurde eine Dreiseiten Dreiseiten Ansicht mit den Graphen X/Y (s/i), X/GN (s/GN) und

Y/GN (i/GN) gewählt. Die Farbintensität mit dem unter No.: eingestelltem Toleranzfenster wird in einem extra Graphen angezeigt.

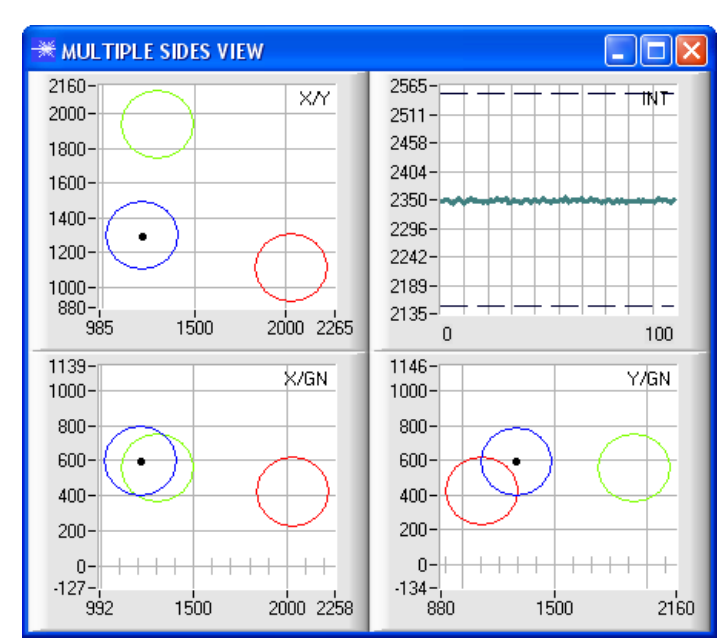

X/Y/INT/GN bzw. s/i/M/GN:

Ein Panel öffnet sich, in dem der eingelernte vierdimensionale Vektor X/Y/INT/GN bzw. s/i/M/GN angezeigt wird. Zusätzlich wird der aktuelle Vektor als schwarzer Cursor

dargestellt. Zur besseren Darstellung wurde eine sechsseitige Ansicht mit den Graphen X/Y (s/i), X/INT (s/M), X/GN (s/GN), Y/GN (i/GN), Y/INT (i/M) und INT/GN (M/GN) gewählt.

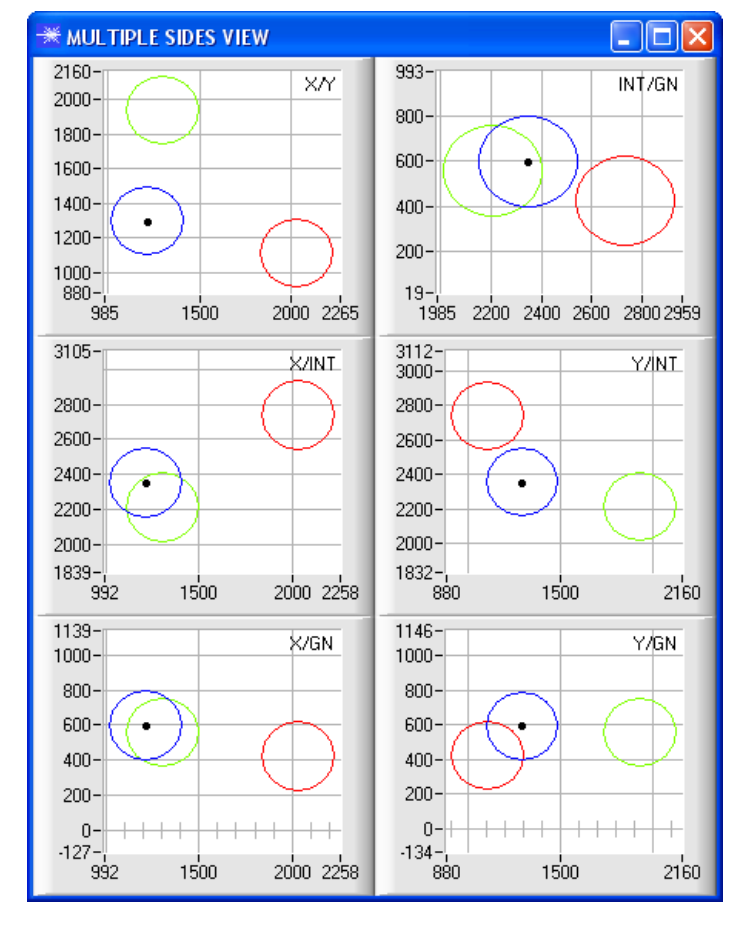

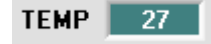

# **TEMP:**

In diesem Display wird die im Sensorgehäuse herrschende Temperatur angezeigt. Die Anzeige entspricht **NICHT** Grad Celsius oder Fahrenheit.

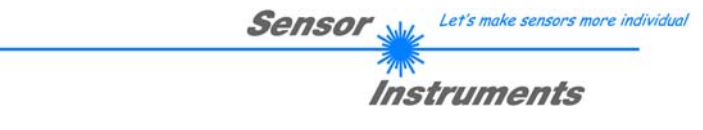

# **3. Kurzanleitung zur Bedienung von Farb/Glanzsensoren der SI-COLO-GD Serie**

Diese Bedienungsanleitung ermöglicht es Ihnen, Farb/Glanzsensoren der SI-COLO-GD Serie schnell über die Software-Oberfläche **SI-COLO-GD-Scope V1.2** zu teachen.

Es gibt grundsätzlich 4 Methoden einen Oberflächenvektor zu lernen. Diese Methoden sind über CALCULATION MODE einstellbar:

**CALCULATION MODE X/Y INT GN (bzw. s/i M GN)** betrachtet einen Farbzylinder mit dem Radius CTO bzw. siTO und der Höhe ITO bzw. M im Raum. Zusätzlich wird hier noch der Glanz Norm Wert GN mit entsprechend einstellbarem Toleranzfenster extra ausgewertet.

**CALCULATION MODE X/Y/INT GN (bzw. s/i/M GN)** betrachtet ein Farbkugel mit dem Radius TOL im Raum. Hier wird wie oben zusätzlich der Glanz Norm Wert ausgewertet.

**CALCULATION MODE X/Y/GN INT (bzw. s/i/GN M)** betrachtet eine Farb-Glanzkugel mit dem Radius TOL im Raum. Hier wird die Farbintensität INT bzw. M extra ausgewertet.

**CALCULATION MODE X/Y/INT/GN (bzw. s/i/M/GN)** betrachtet einen vierdimensionalen Vektor mit der Toleranz TOL im Raum.

Die Farbauswertung nach **s/i M** lehnt sich an die **Lab Berechnungsmethode** an. Der Lernvorgang ist im Prinzip bei allen 4 Methoden der gleiche.

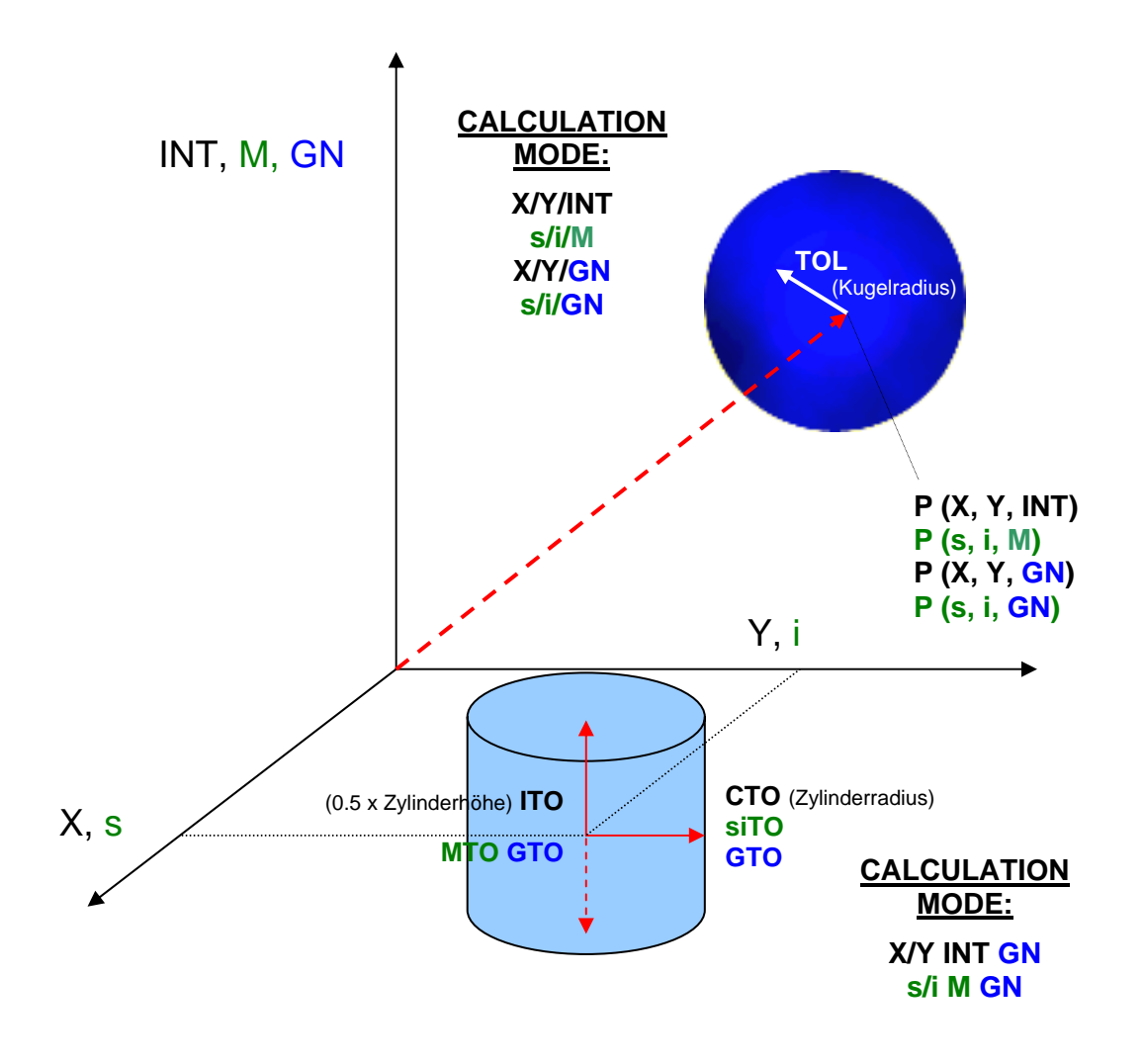

Let's make sensors more individual Sensor

Instruments

Im folgenden wird ein Teachvorgang mit dem **EVALUATION MODE = BEST HIT** und dem **CALCULATION MODE = X/Y/GN INT** beschrieben.

#### **1. Schritt:**

Vor Einsatz der Software-Hilfsmittel (graphische Anzeige der Sensorsignale) muss der Sensor so genau wie möglich auf das jeweilige Messobjekt bzw. den Hintergrund von Hand einjustiert werden. Der Referenzabstand des Sensors zum Messobjekt ist dem Datenblatt zu entnehmen.

Stellen Sie sicher, dass der Sensor angeschlossen und mit der Betriebsspannung versorgt ist. Des weiterem muss der Messkopf auf die hellste Oberfläche (Papier, Leder, Glas, etc.) der einzulernenden Oberfläche leuchten. Dies ist unbedingt erforderlich, damit dem Sensor ein passender **POWER** Wert eingestellt werden kann.

#### **2. Schritt:**

Starten Sie die Software SI-COLO-GD-Scope V1.2. Bitte prüfen Sie, ob in der Statuszeile rechts unten die Meldung "SiColoGd V1.2 RT:KWxx/xx " erschienen ist.

**Hinweis:** Sie erhalten eine Kurzinfo über einzelne Bedienelemente, indem Sie den Maus-Cursor auf das entsprechende Element bewegen und die rechte Maustaste klicken.

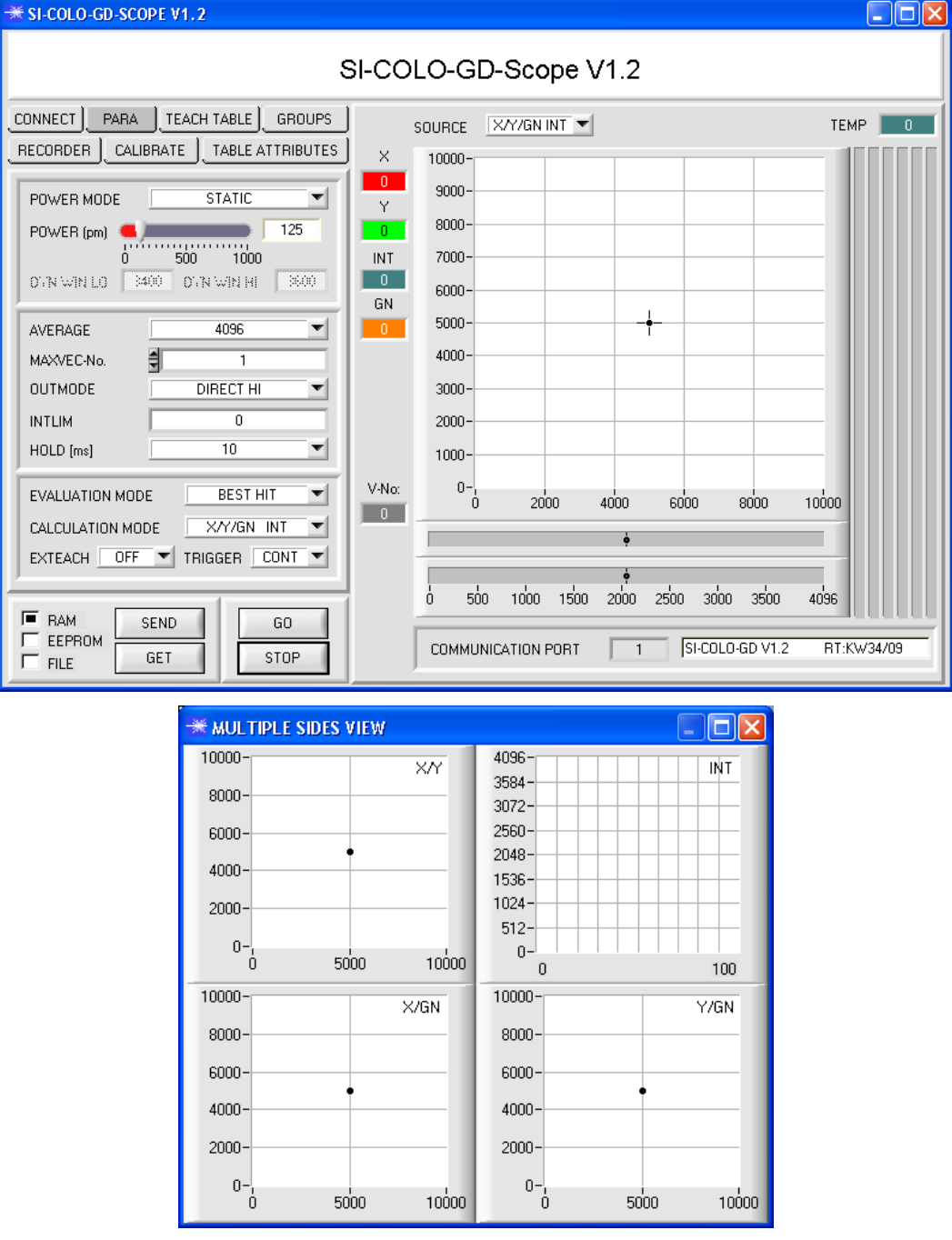

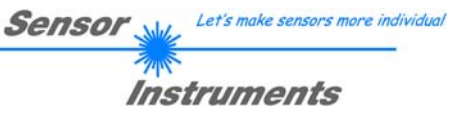

#### **3. Schritt:**

Vergewissern Sie sich, dass zum Datenaustausch mit dem Sensor vorerst **RAM** und nicht **EEPROM** selektiert ist. (RAM ist ein flüchtiger Speicher im Sensor, d.h. Daten gehen nach Ausschalten verloren. EEPROM ist ein nichtflüchtiger Speicher im Sensor, d.h. Daten gehen nach Ausschalten nicht verloren.

Alle weiteren Parameter sollten so eingestellt sein wie im unteren Bild angegeben. Drücken Sie zur Ansicht der Parameter den Reiter **PARA**. (Siehe dazu auch die Funktion FILE im Manual.)

Drücken Sie nun die Taste **GO**. Es beginnt ein Datenaustausch zwischen Sensor und PC. Die von der Oberfläche zurück reflektierten Anteile für **ROT**, **GRÜN**, **BLAU**, **REF**, **DIR** und **DIF** werden auf der Software-Oberfläche als Balken dargestellt. Stellen Sie den **POWER** Wert so ein, dass sich mindestens einer der drei Balken im oberen Drittel seines Dynamikbereiches befindet, aber keiner in Sättigung ist.

**ACHTUNG**: Nachdem Sie den **POWER** Wert verändert haben, müssen Sie dies dem Sensor mitteilen. Drücken Sie dazu die Taste **SEND**. Prüfen Sie die Balken durch erneutes Drücken von GO. Wiederholen Sie den Vorgang so oft, bis der **POWER** Wert passt.

Im optimalen Fall sollten die drei Balken für **ROT**, **GRÜN** und **BLAU** auf weißem Papier etwa gleichauf sein. Sollten sie zu sehr variieren, muss ein Weißlichtabgleich durchgeführt werden.

(Siehe dazu "Bedienungsanleitung SI-COLO-GD-Scope" auf der mitgelieferten CD.)

**Tipp!** Es gibt einen Trick, um sehr schnell einen geeigneten **POWER** Wert zu finden. Stellen Sie **POWER MODE = DYNAMIC** ein. Der Sensor versucht einen geeigneten **POWER** Wert zu finden. Kontrollieren Sie das durch Drücken von **GO**. Haben sich die Balken "eingependelt" drücken Sie **STOP**. Drücken Sie nun auf **GET**. Der **POWER** Wert, welcher gefunden wurde, steht jetzt im Funktionsfeld **POWER**. Stellen Sie **POWER MODE = STATIC** ein und drücken Sie auf **SEND**.

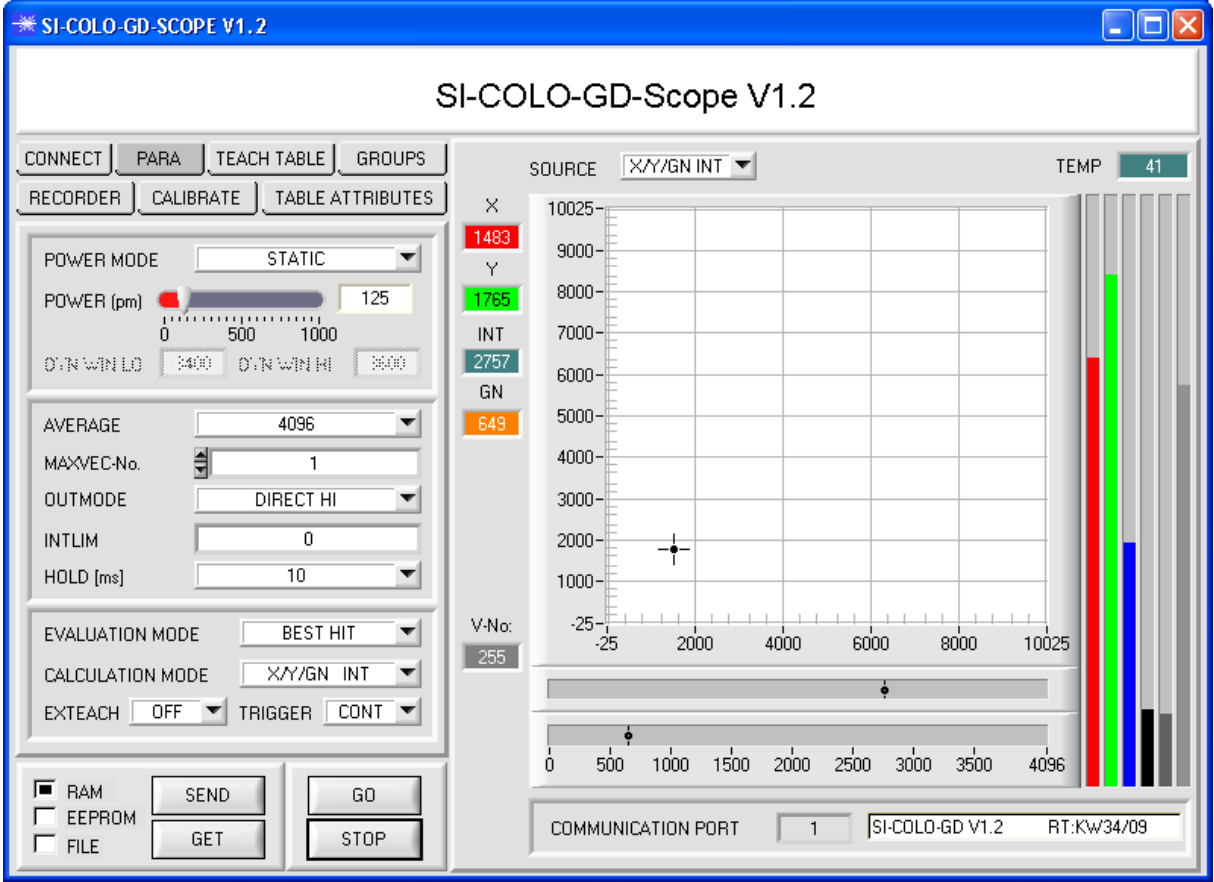

Let's make sensors more individual Sensor

Instruments

#### **4. Schritt:**

Aus den Daten **ROT**, **GRÜN** und **BLAU** werden eine **X** und eine **Y** Koordinate sowie eine Intensität **INT** berechnet.  $X = (R*4095) / (R+G+B)$ 

 $Y = (G*4095) / (R+G+B)$  $INT = (R+G+B)/3$ 

Aus DIR und DIF wird ein Glanz Norm Wert bestimmt. GN = (DIR\*4095) / (DIR+DIF)

Drücken Sie nochmals die Taste **GO**, um die aktuellen Daten auszulesen.

Drücken Sie **STOP**, um den Datenaustausch zu stoppen.

Schalten Sie nun über den Reiter **TEACH TABLE** zur TEACH TABLE um.

Wählen Sie unter **No.:** eine Zeile aus, auf die der aktuell anliegende Vektor gelernt werden soll.

(ACHTUNG: Nur die grün gekennzeichneten Zeilen werden vom Sensor ausgewertet. Wenn Sie mehrere Vektoren lernen wollen, dann wählen Sie unter dem Parameter MAXVEC-No. aus wie viele es sein sollen.)

Drücken Sie nun **TEACH DATA TO**. Die berechneten Werte für **X**, **Y**, **INT** und **GN** werden in die **TEACH TABLE** übernommen und zwar in die Zeile, welche Sie unter **No.:** ausgewählt haben.

Im Graphik Display erscheint ein Kreis. Dies ist der Toleranzkreis für die X/Y Koordinaten. Den Radius dieses Kreises können Sie unter **TOL** (Tolerance) einstellen. Zum Ändern von TOL führen Sie bitte einen Doppelklick mit der linken Maustaste in der entsprechenden Zelle in der VECTOR TEACH TABLE durch.

In den beiden kleinen Graphen wird türkis die aktuelle Intensität INT mit Toleranzfenster sowie orange der Glanz Norm Wert GN mit Toleranzfenster angezeigt.

Über No.: wird, entsprechend einem Zeilenvektor, die Anzeige des jeweiligen Toleranzfensters ausgewählt.

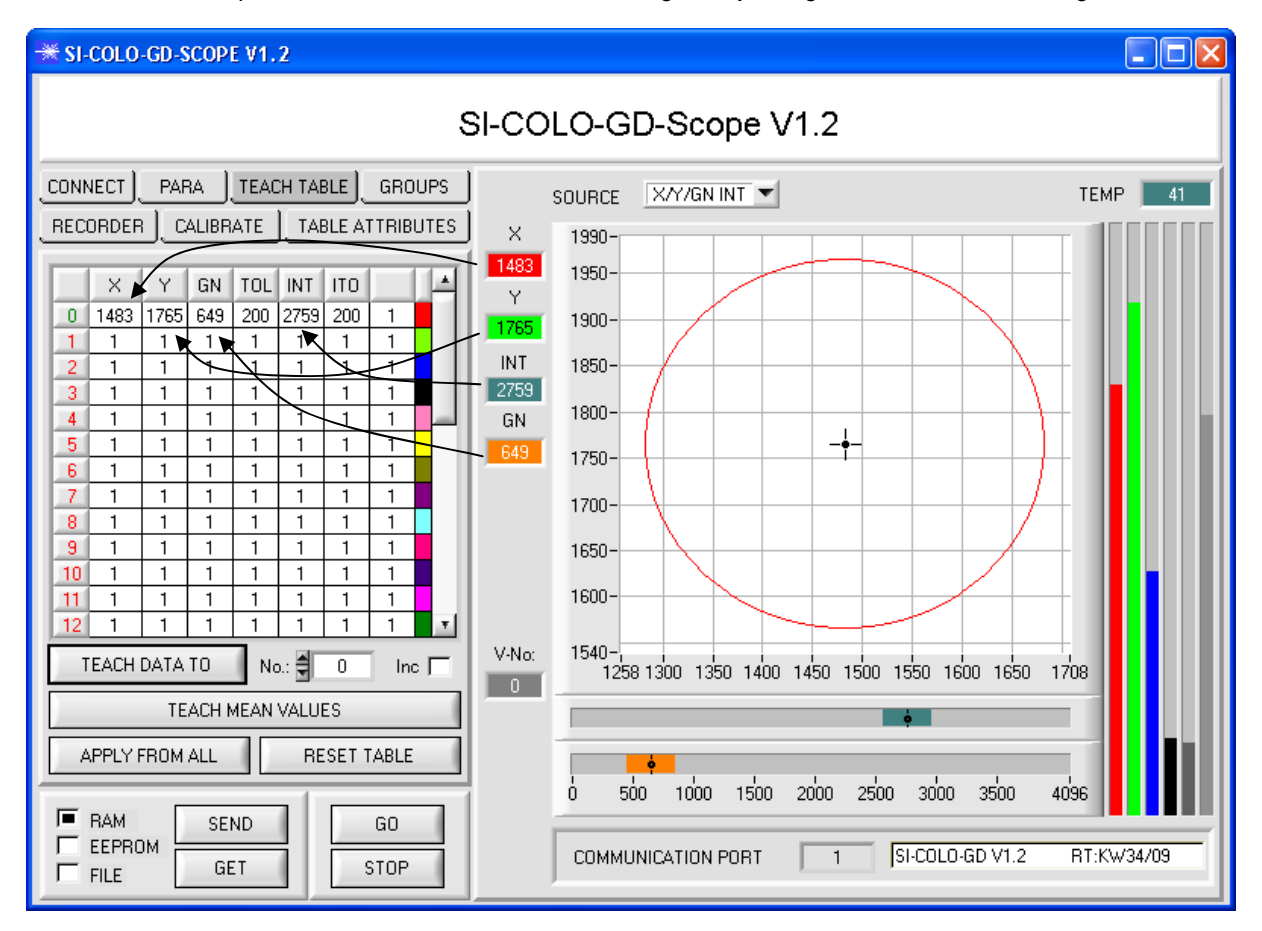

Drücken Sie nun wieder die Taste **SEND**, um dem Sensor den gelernten Vektor mitzuteilen. Aktivieren Sie den **GO** Modus wieder. Wenn der Sensor einen Zeilen Vektor wiedererkennt, wird die entsprechende Zeilennummer unter **V-No:** auf der Software-Oberfläche visualisiert. Der Wert 255 bedeutet, dass keiner der gelernten Vektoren wiedererkannt wurde.

Im **X/Y/GN INT** Modus wird, wie Sie wissen, eine Farb-Glanzkugel im Raum betrachtet. Um sich diese Kugel besser vorstellen zu können erscheint hier ein zusätzliches Panel, welches die Farb-Glanzkugel in einer Dreiseitenansicht mit den Achsen X/Y, X/GN und Y/GN zeigt. Zusätzlich wird auch noch die aktuelle Intensität mit dem unter No.: eingestellten Toleranzfenster angezeigt (siehe unten).

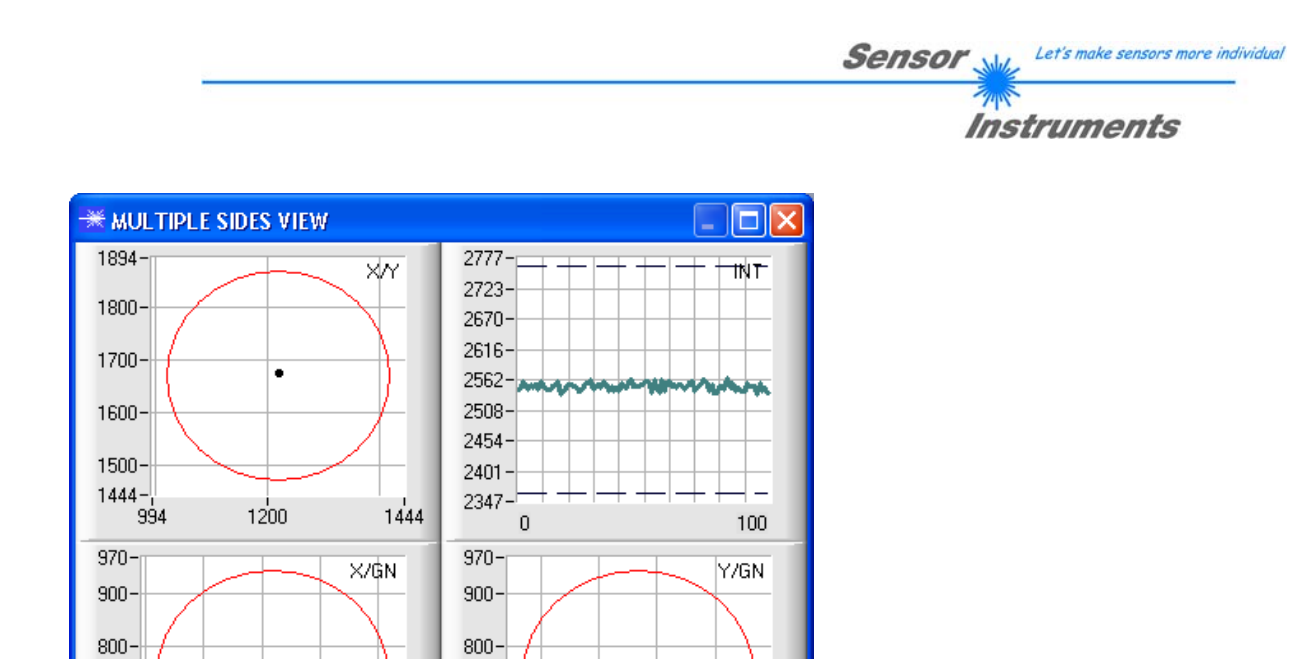

٠

1600 1700

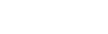

700

600

V-No:

 $\begin{array}{c} 520 - 1 \\ 994 \end{array}$ 

 $1100$ 

Ein Vektor ist nur dann wiedererkannt, wenn sich seine aktuellen Koordinaten im Toleranzkreis befinden und wenn die aktuelle Intensität im entsprechenden Toleranzfenster ist.

1800 1894

## **5. Schritt:**

۰

1200 1300

Zum Einlernen weiterer Vektoren stellen Sie sicher, dass der Messkopf auf diese leuchtet. Anschließend wiederholen Sie ab Schritt 4.

 $700 -$ 

600-

1444

|-520<br>1444 -

## **6. Schritt:**

Nachdem Sie alle Kanäle eingelernt haben, selektieren Sie **EEPROM** und drücken **SEND**, damit die Daten im nichtflüchtigen Speicher des Sensors abgelegt werden.

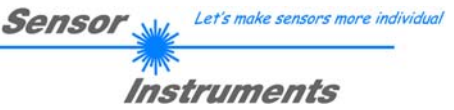

# **4. Bedienung der TEMPCOMP-Scope Software**

Sollte bei einem Firmwareupdate etwas schief gehen, so dass die im EEPROM gespeicherten Temperaturkennlinien verloren gegangen sind, dann ist es notwendig, diese Kennlinien wieder zu erstellen. Dazu benötigen Sie ein File mit den entsprechenden Daten. Dieses File erhalten Sie von Ihrem Lieferanten.

Zur Temperaturkompensation starten Sie bitte die entsprechende, auf der CD mitgelieferte Software **TEMPCOMP-Scope.**

Bitte stellen Sie sicher, dass Sie mit dem Sensor verbunden sind. Eventuell müssen Sie die Verbindung über **CONNECT** auswählen. Stellen Sie unter **SELECT SENSOR** den richtigen Sensor ein, sofern dies nicht automatisch erfolgt.

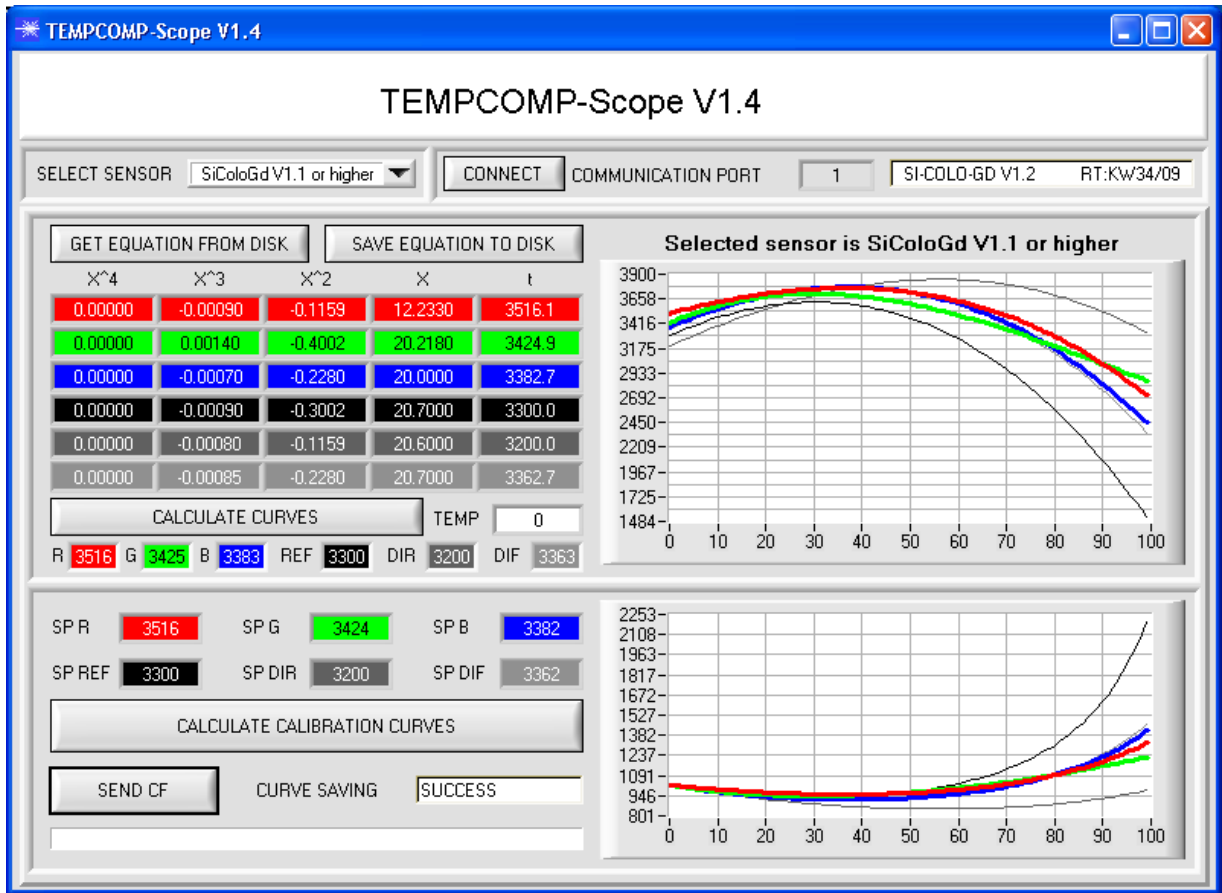

- 1. Schritt: Laden Sie jetzt über **GET EQUATION FROM DISK** das Temperaturkompensations-File, welches Sie von Ihrem Lieferanten erhalten haben.
- 2. Schritt: Drücken Sie **CALCULATE CURVES**, um die Daten im Graphen anzuzeigen.
- 3. Schritt Wählen Sie die sensorinterne Betriebstemperatur (nicht in °C), welche der Sensor bei einer Umgebungstemperatur von 20° hat. Der Wert müsste in der File-Bezeichnung enthalten sein.
- 4. Schritt Drücken Sie **CALCULATE CALIBRATION CURVES**, um die Ausgleichsgeraden zu berechnen.
- 5. Schritt Mit Drücken von **SEND CF** werden die Ausgleichsgeraden im EEPROM des Sensors abgelegt.
- 6. Schritt Eine erfolgreiche Temperaturkompensation sehen Sie, wenn der Status **SUCCESS** angezeigt wird.

Anmerkung! Wenn Sie das Temperaturkompensations-File nicht gleich zur Hand haben, dann starten Sie einfach die **TEMPCOMP-Scope** Software. Bauen Sie eine Verbindung auf, soweit noch nicht vorhanden, und drücken Sie einfach **SEND-CF**. Der Sensor funktioniert jetzt wie gehabt, ist jedoch nicht temperaturkompensiert.

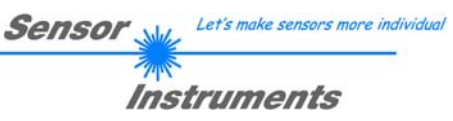

# **5. Externe Triggerung des SI-COLO-GD Sensors**

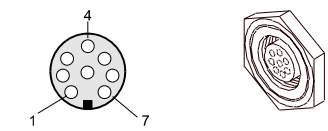

Die externe Triggerung erfolgt über Pin Nr. 3 (grn) an der 8-pol. Buchse der SI-COLO-GD/SPS Steckverbindung.

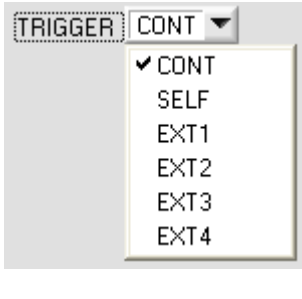

#### EXTERN:

Zunächst muss der externe Trigger-Modus am Farbsensor eingestellt werden. Hierzu muss im TRIGGER Auswahlfeld die Option EXT1, EXT2, EXT3 oder EXT4 angewählt werden.

### **Beachte:**

**Erst nach Anklicken der SEND Taste wird die neue Einstellung im Sensor aktiviert!** 

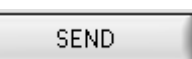

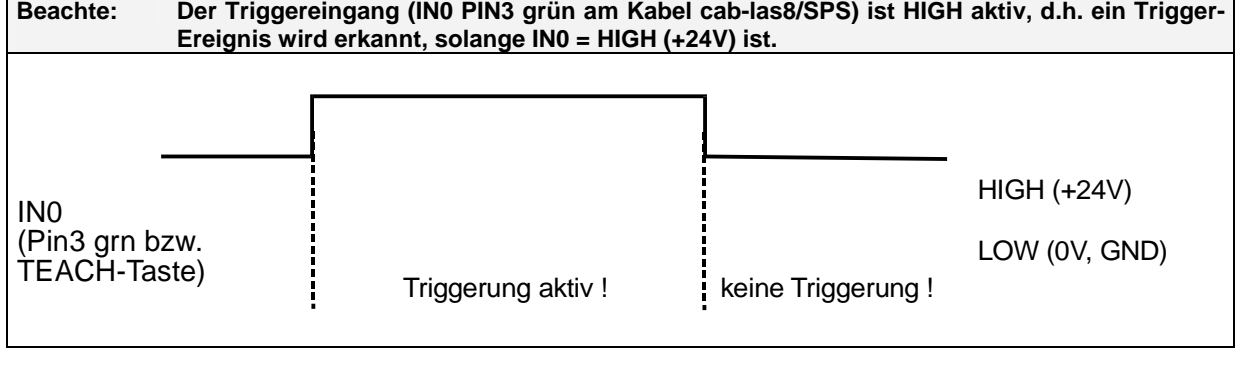

# Let's make sensors more individual Sensor Instruments

# **6. Funktion des LED-Displays**

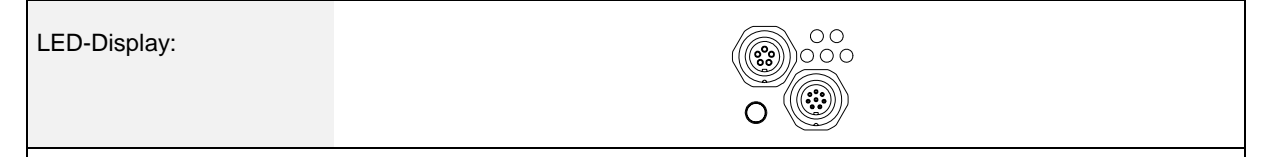

# **BINARY**

Mit Hilfe von 5 gelben LEDs wird der Vektorcode am Gehäuse des SI-COLO-GD Sensors visualisiert. Der am LED-Display angezeigte Vektorcode wird im Binär-Modus (OUT BINARY) gleichzeitig als 5-Bit-Binär-Information an den Digitalausgängen OUT0 ... OUT4 der 8-pol. SI-COLO-GD/SPS-Anschlussbuchse ausgegeben.

Der SI-COLO-GD Sensor kann maximal 31 Vektoren (Vektorcode 0 … 30) entsprechend der einzelnen Zeilen in der TEACH TABLE verarbeiten. Ein "Fehler" bzw. ein "nicht erkannter Vektor" wird durch das Aufleuchten aller LEDs angezeigt (OUT0 ... OUT4 Digitalausgänge sind auf HIGH Pegel).

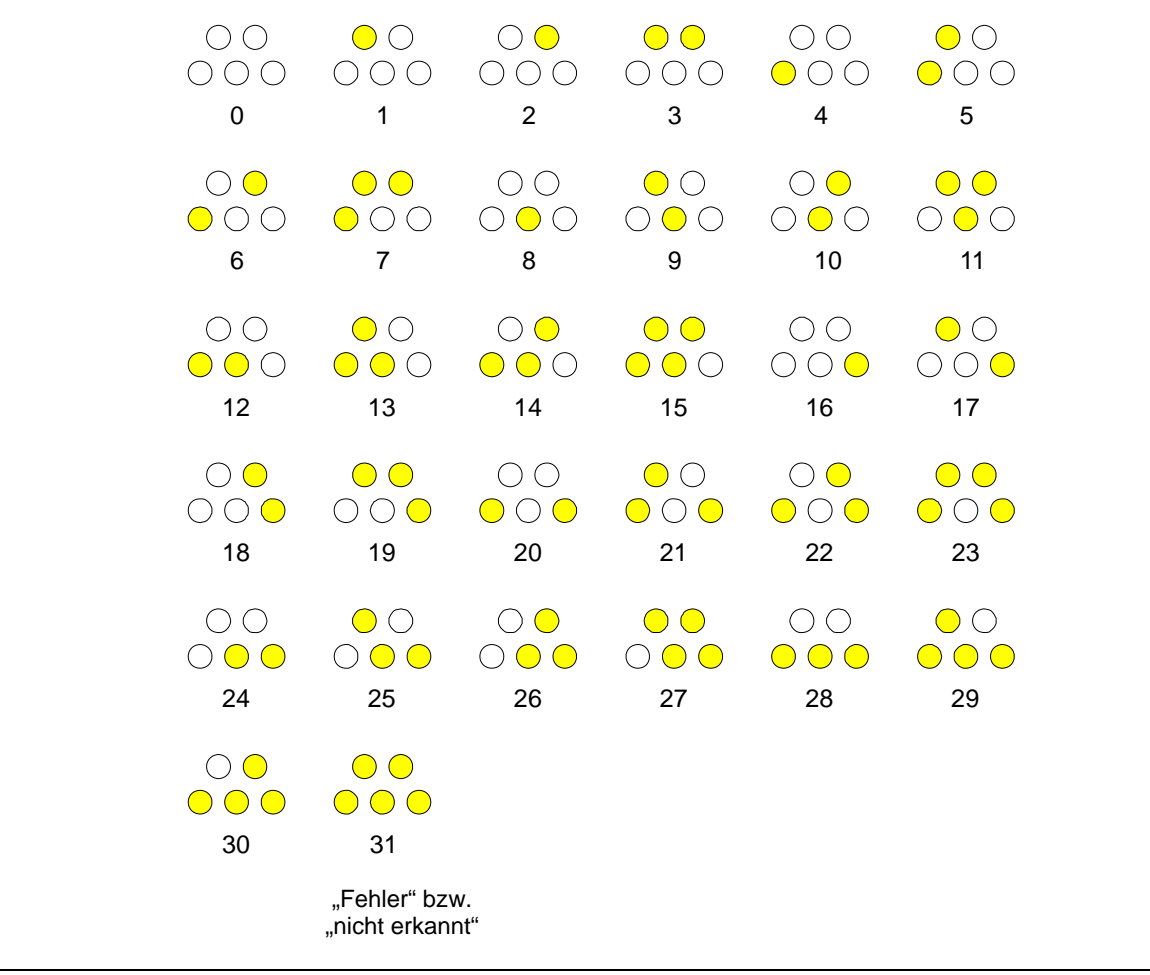

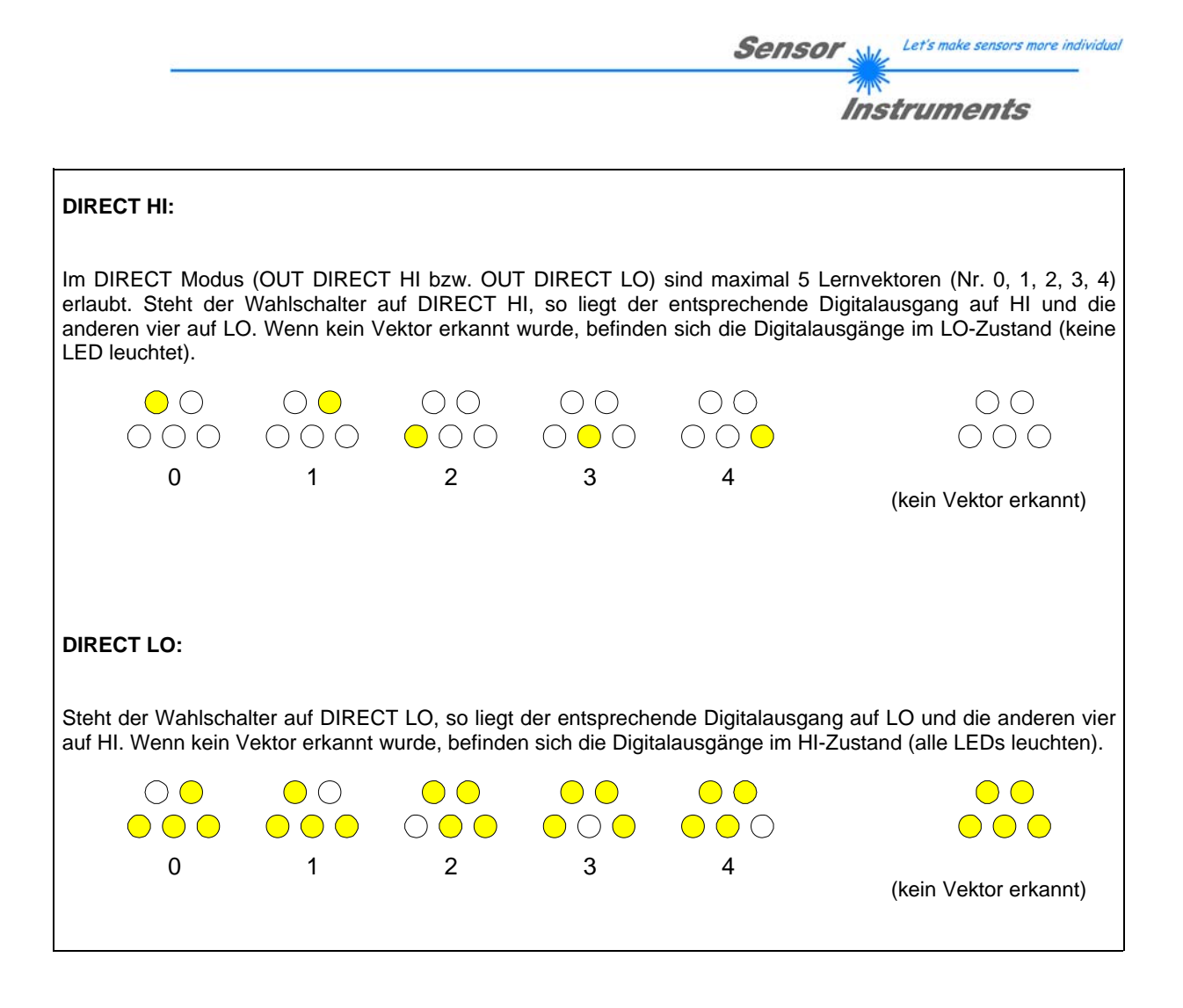

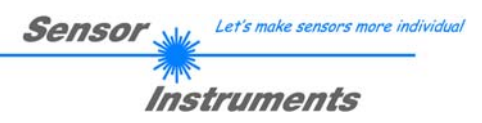

# **7. Anschlussbelegung der SI-COLO-GD Sensoren**

# **Anschluss SI-COLO-GD an PC:**

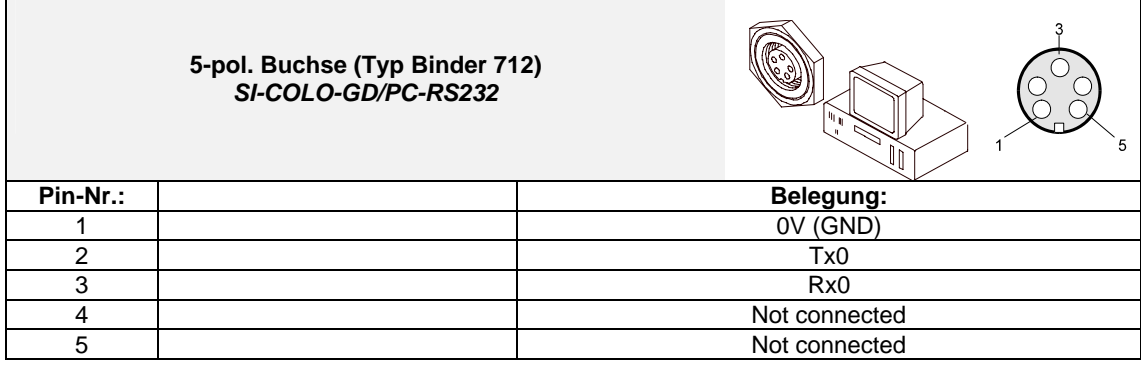

# **Anschluss SI-COLO-GD an SPS:**

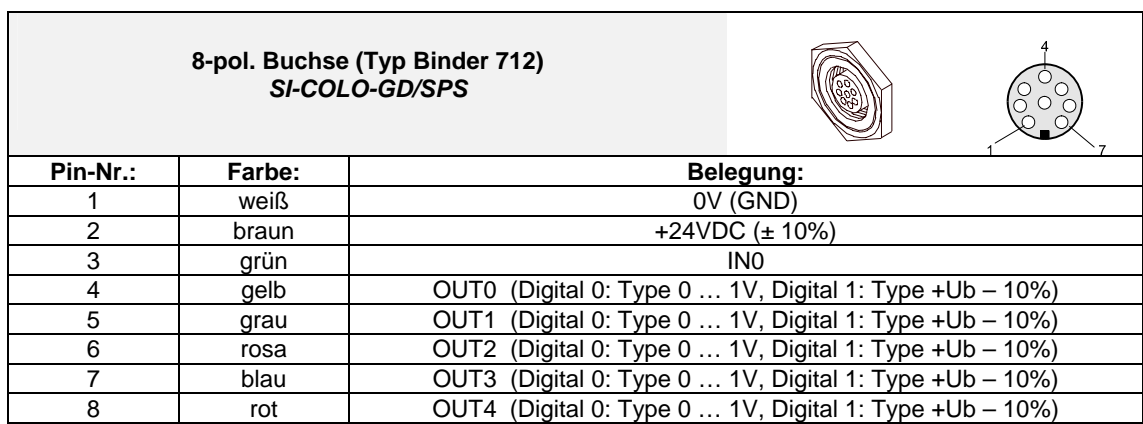

# **8. RS232 Schnittstellenprotokoll**

# **RS232 communication protocol PC** ⇔ **SI-COLO-GD Sensor (SI-COLO-GD-Scope V1.2)**

- Standard RS232 serial interface without hardware-handshake

- 3-wire: GND, TX0, RX0

- Speed: 19200 baud factory setting, can be changed (example 190) to 9600, 19200, 38400, 57600, 115200 8 data-bits, no parity-bit, 1 stop-bit in binary mode, us (unsigned), MSB (most significant byte) first.

The control device (PC or PLC) has to send a data frame of 18 words to the Sensor. All bytes must be transmitted in binary format (us, MSB). The meaning of the parameters is described in the software manual. Info: 1 word  $= 2$  bytes

Method:

The hardware is permanently reading (polling) the incoming byte at the RS232 connection. If the incoming word is 0x0055 (synch-word), then the 2. word (order-word) is read in, after this, 16 words (parameters) will be read. After reading in the completely data frame, the Sensor executes the order which is coded at the 2. word (orderword).

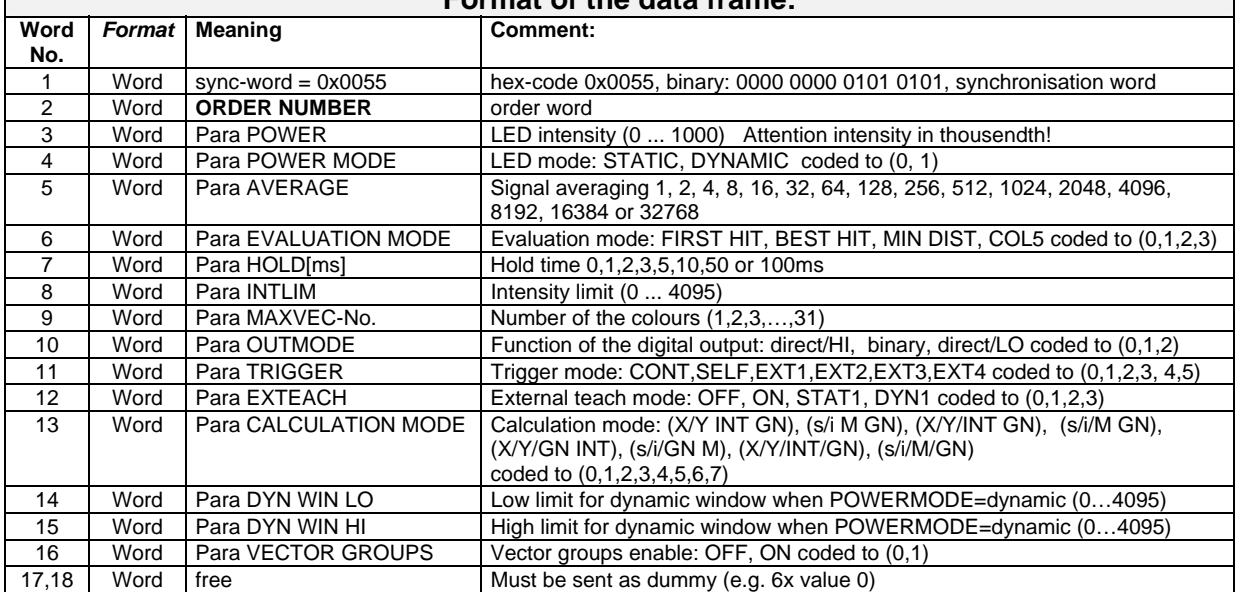

# **Format of the data frame:**

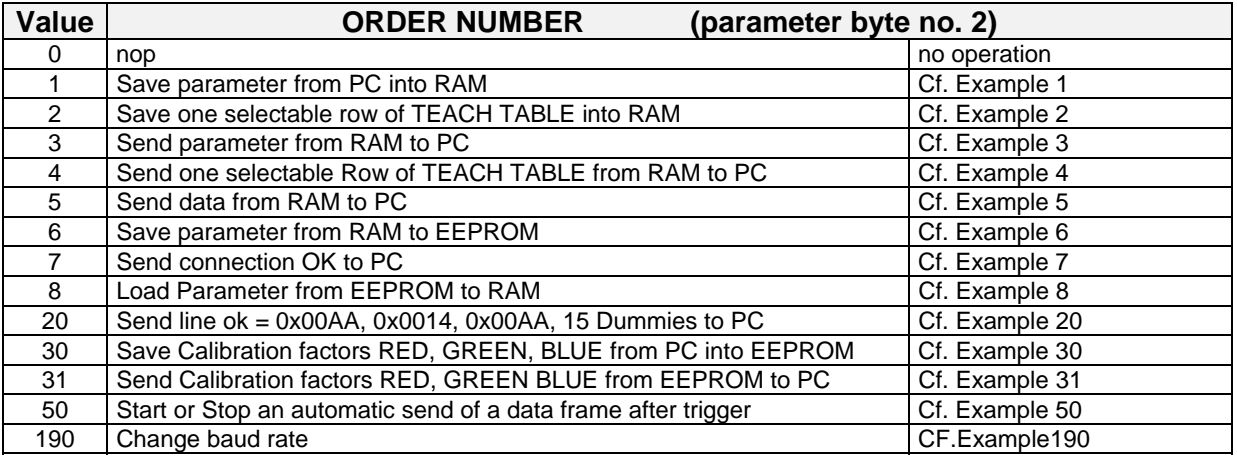

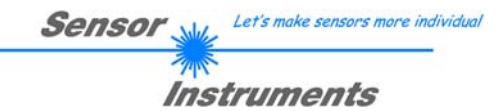

# **Example 1: DATA FRAME with ORDER NUMBER = 1:**

ORDER NUMBER (second word = 1): WRITE parameters from PC into RAM of the sensor! The completely data frame = 18 words must be sent to the sensor hardware in binary form (sync-word / order-word / 16 parameter words).

## **DATA FRAME PC → Sensor (18 WORDS)**

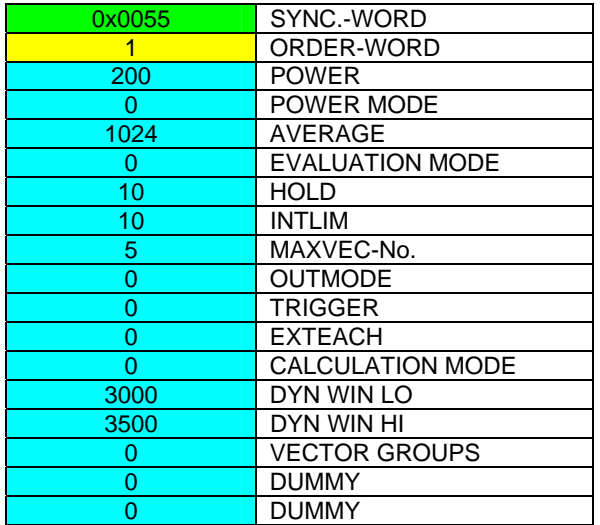

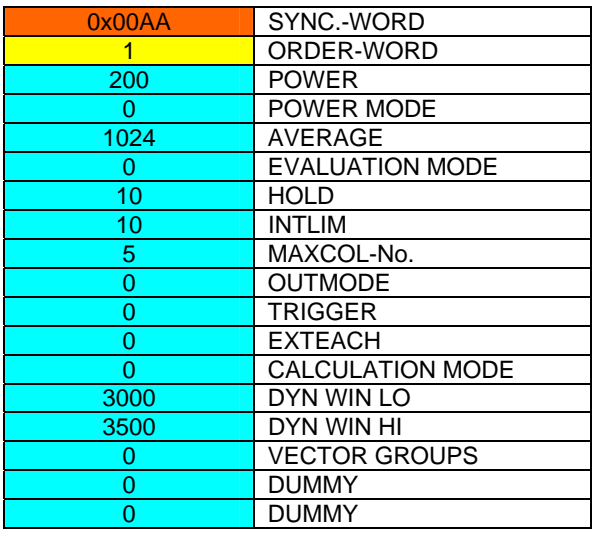

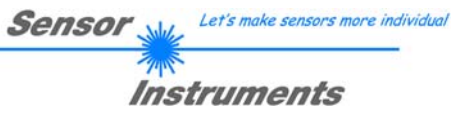

# **Example 2: DATA FRAME with ORDER NUMBER = 2:**

ORDER NUMBER (second word = 2): WRITE one selectable row (Vector) of TEACH TABLE into RAM of the sensor!

The completely data frame = 18 words must be sent to the sensor in binary form (sync-word / order-word / ROW-NO / 8 parameter words = Vector, 7 dummies). Fill unused words of the TEACH VECTOR by value word=1 in binary form.

## **DATA FRAME PC → Sensor (18 WORDS) (Example, when CALCMODE = X/Y INT GN)**

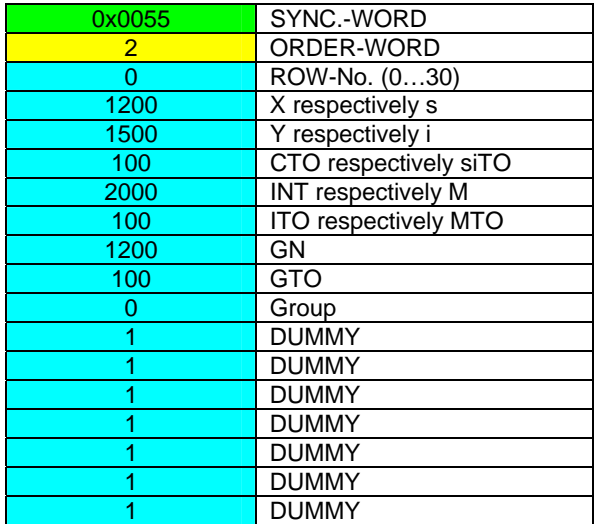

### **DATA FRAME Sensor → PC (18 WORDS) (Example, when CALCMODE = X/Y INT GN)**

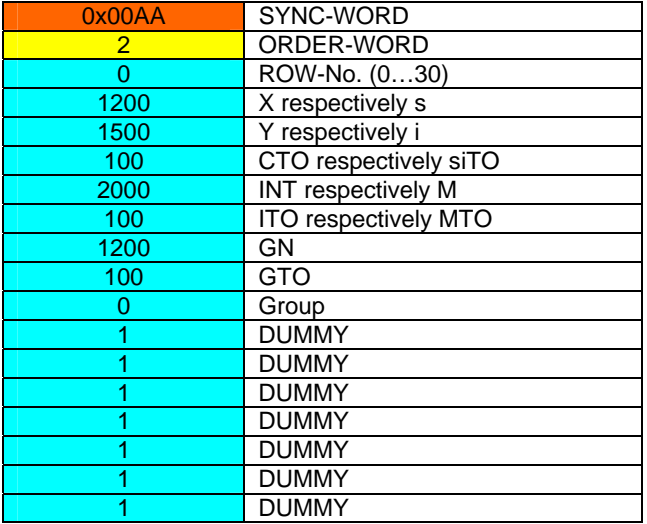

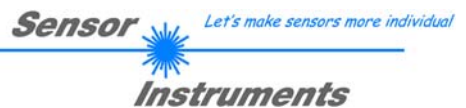

# **Example 3: DATA FRAME with ORDER NUMBER = 3:**

ORDER NUMBER (second word = 3): READ parameters out of sensor-RAM memory! The same frame as example 1 must be sent to the sensor except of the order word that must be **3**. The values for the parameters must be sent as Dummies.

The complete DATA FRAME which is responded by the sensor is 18 words.

#### **DATA FRAME PC → Sensor (18 WORDS) DATA FRAME Sensor → PC (18 WORDS)**

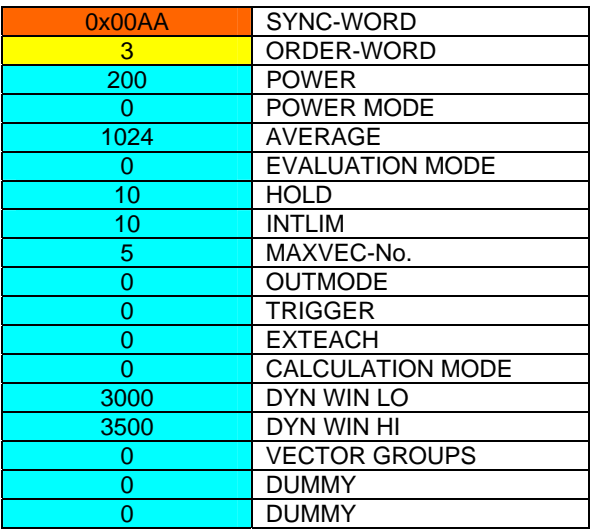

## **Example 4: DATA FRAME with ORDER NUMBER = 4:**

ORDER NUMBER (second word = 4): READ one selectable row (Vector) from RAM of the sensor! The same frame as example 2 must be sent to the sensor except of the order word that must be **4**. The values for the parameters must be sent as Dummies.

The complete DATA FRAME which is responded by the sensor is 18 words.

## **DATA FRAME PC → Sensor (18 WORDS)**

### **DATA FRAME Sensor → PC (18 WORDS) (Example, when CALCMODE = X/Y INT GN)**

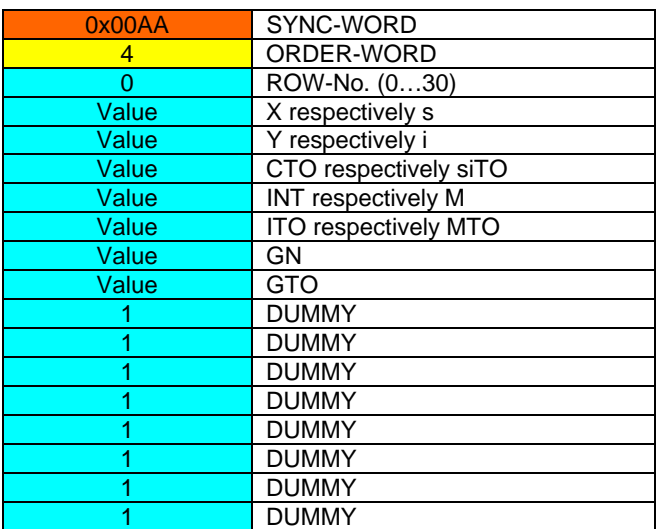

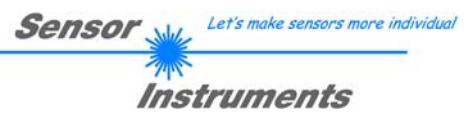

# **Example 5: DATA FRAME with ORDER NUMBER = 5:**

ORDER NUMBER (second word = 5): READ Sensor data. Parameters must be sent for a constant parameter frame as dummies. At order word **5** they do not affect the RAM or EEPROM.

### **DATA FRAME PC → Sensor (18 WORDS)**

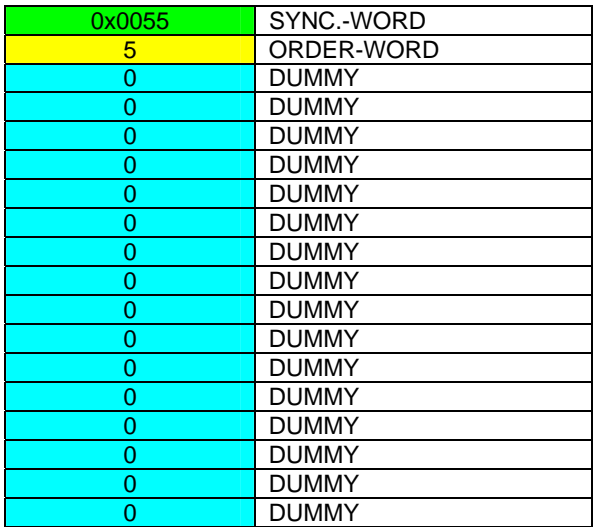

## **DATA FRAME Sensor → PC (18 WORDS)**

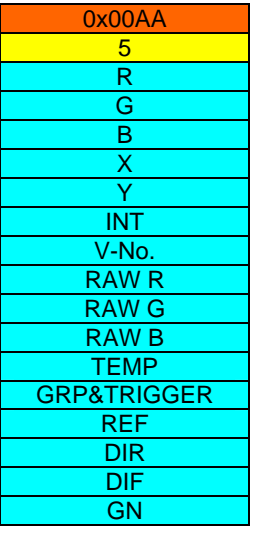

# **Attention!!!**

GRP and TRIGGER (Trigger LED at the user surface) are send with one single parameter. Trigger is high, if value GRP&TRIGGER is equal or higher 1024. Trigger is low, if value GRP&TRIGGER is lower than 1024. GRP ist GRP&TRIGGER-1024 when GRP&TRIGGER is equal or higher than 1024.

GRP ist GRP&TRIGGER when GRP&TRIGGER is lower than 1024.

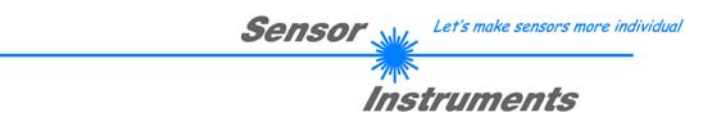

# **Example 6: DATA FRAME with ORDER NUMBER = 6:**

ORDER NUMBER (second word = 6): SAVE parameters from RAM to EEPROM of the sensor! The complete data frame = 18 words must be sent to the sensor in binary form (sync-word / order-word / 16 parameter words).

## **DATA FRAME PC → Sensor (18 WORDS)**

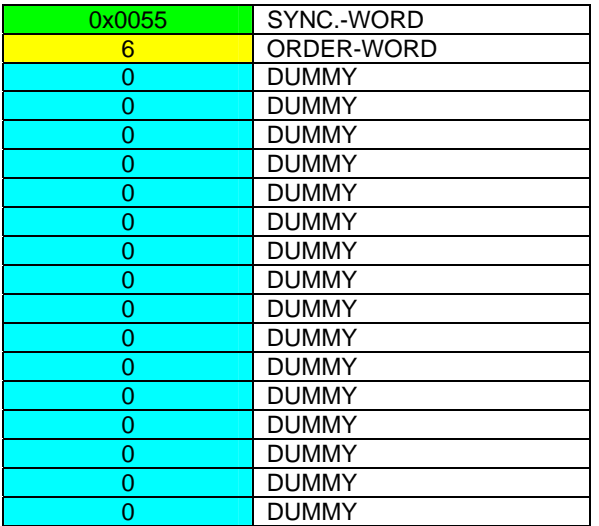

After sending this data frame, the sensor saves all the parameters and teach vectors from its RAM (volatile memory) to its EEPROM (non volatile memory).

**ATTENTION:** The right parameters and teach vectors must be in the RAM of the sensor.

To save the parameters and teach vectors into RAM see **Example 1** and **Example 2.** 

**After completing the sensor writes back an echo of the same frame.** 

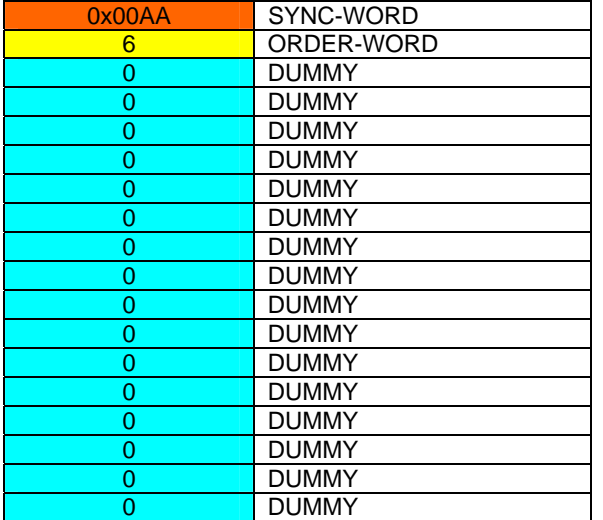

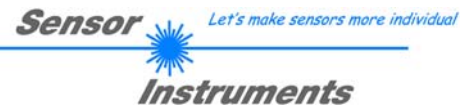

# **Example 7: DATA FRAME with ORDER NUMBER = 7:**

ORDER NUMBER (second word = 7): SEND CONNECTION OK from the Sensor! Cf. example 1: Send the same DATA FRAME but with ORDER NUMBER 7 to the sensor. The sensor will reply with 18 words which tell the version of the sensor.

## **Example 8:**

## **DATA FRAME with ORDER NUMBER = 8:**

ORDER NUMBER (second word = 8): Load parameters from EEPROM to RAM of the sensor! The complete data frame = 18 words must be sent to the sensor in binary form (sync-word / order-word / 16 parameter words).

## **DATA FRAME PC → Sensor (18 WORDS)**

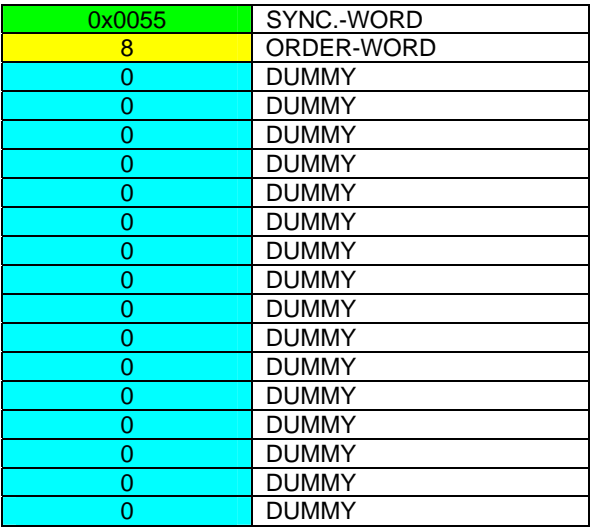

After sending this data frame, the sensor loads all the parameters and teach vectors from it's EEPROM (non volatile memory ) to it's RAM (volatile memory).

**ATTENTION**: The EEPROM parameters must be load first to the RAM to read it from the sensor. To get the parameters and teach vectors from RAM see **Example3** and **Example4.** 

**After completing the sensor writes back an echo of the same frame.** 

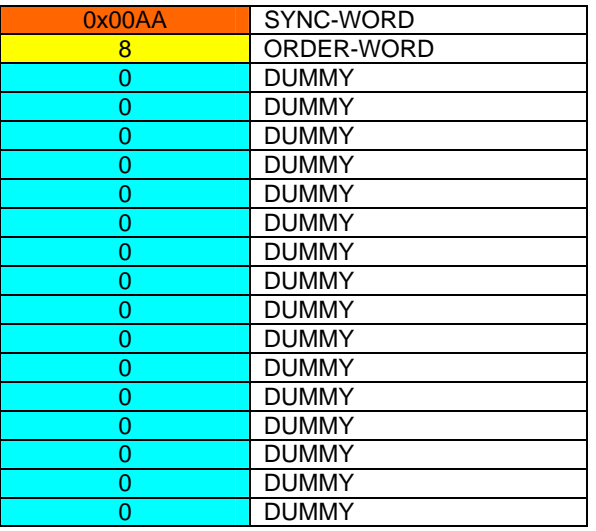

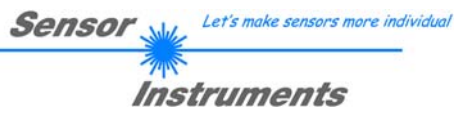

# **Example 20: DATA FRAME with ORDER NUMBER = 20:**

ORDER NUMBER (second word = 20): SEND LINE OK from the Sensor to PC! Cf. example 1: Send the same DATA FRAME but with ORDER NUMBER 20 to the sensor. The sensor will reply with the same18 words but with SYNC-WORD=0x00AA which tell that there is a connection.

## **Example 30: DATA FRAME with ORDER NUMBER = 30:**

ORDER NUMBER (second word = 30): Write calibration factors RED, GREEN, BLUE from PC into EEPROM! The completely data frame = 18 words must be sent to the sensor hardware in binary form (sync-word / order-word / 16 parameter words).

## **DATA FRAME PC → Sensor (18 WORDS)**

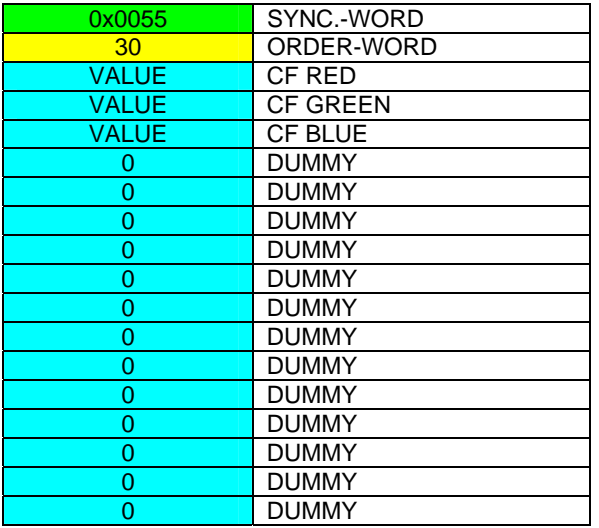

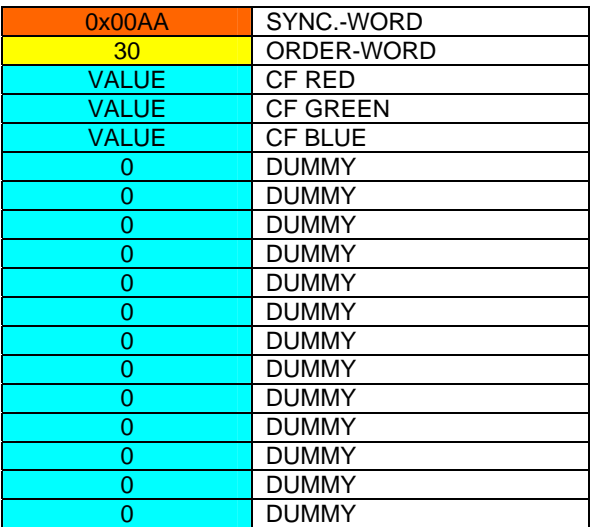

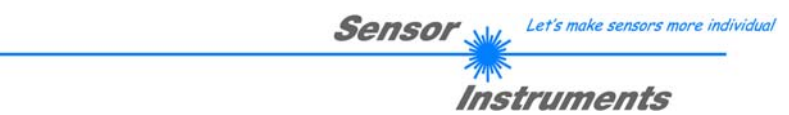

# **Example 31: DATA FRAME with ORDER NUMBER = 31:**

ORDER NUMBER (second word = 31): READ calibration factor RED, GREEN, BLUE from the EEPROM of the sensor! The same frame as example 30 must be sent to the sensor except of the order word that must be **31**. The values do not affect the sensor.

The complete DATA FRAME which is responded by the sensor is 18 words.

#### **DATA FRAME PC → Sensor (18 WORDS) DATA FRAME Sensor → PC (18 WORDS)**

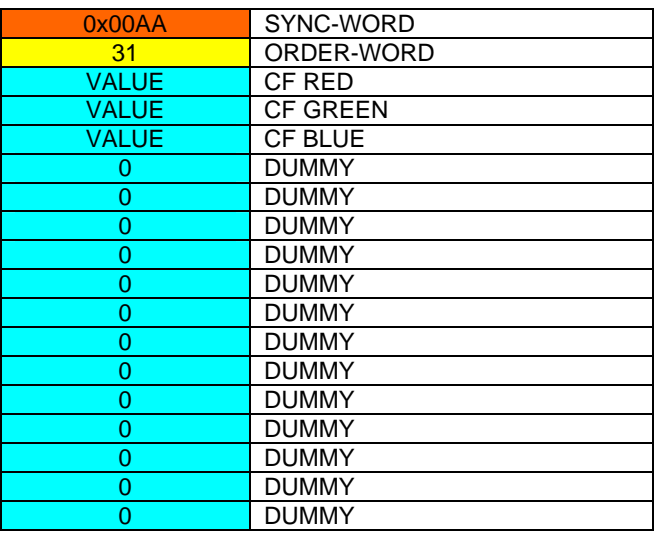

## **Example 50: DATA FRAME with ORDER NUMBER = 50:**

ORDER NUMBER (second word = 50): Start or Stop an automatic send of a data frame after a trigger. The complete data frame = 18 words must be sent to the Sensor hardware in binary form (sync-word / order-word / 16 parameter words).

## **DATA FRAME PC → Sensor (18 WORDS)**

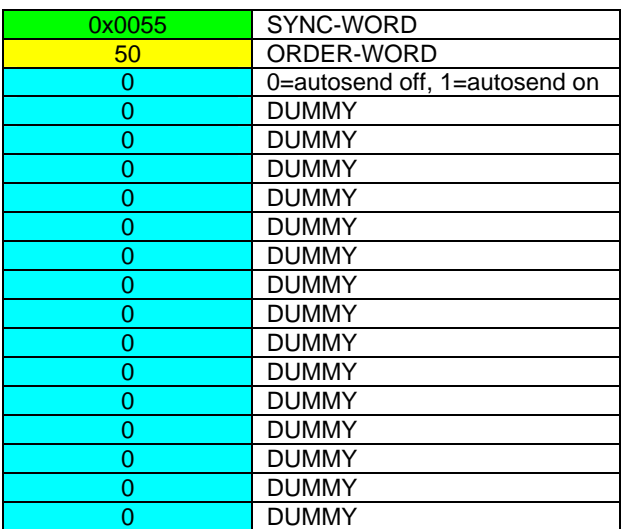

After activation an automatic send (autosend=1) the sensor writes after each trigger a dataframe. Cf. DATA FRAME Sensor  $\rightarrow$  PC (18 WORDS) in Example 5.

# **Example 190: DATA FRAME with ORDER NUMBER = 190:**

ORDER NUMBER (second word = 190): Write new baud rate to sensor. Attention! New baud rate is only in the RAM. To store the new baud rate to EEPROM refer to example 6.

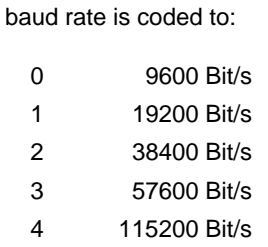

The completely data frame = 18 words must be sent to the sensor hardware in binary form **with old baud rate** (sync-word / order-word / 16 parameter words).

## **DATA FRAME PC → Sensor (18 WORDS)**

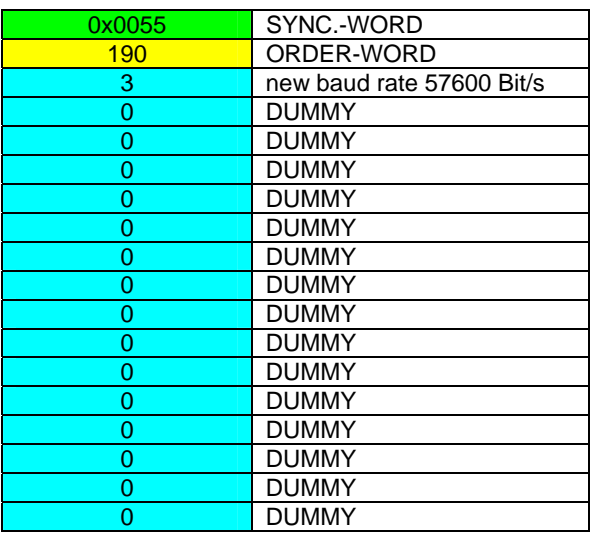

**DATA FRAME Sensor → PC (18 WORDS) comes also with old baud rate** 

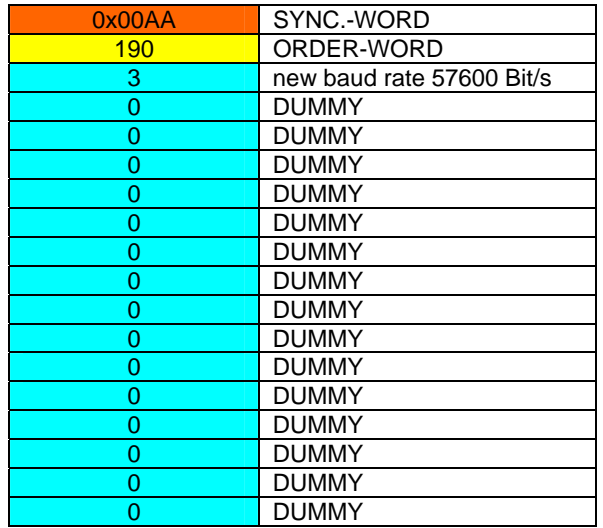

## **FROM now the sensor works with the new baud rate**

Let's make sensors more individual

Instruments

Sensor